# LICOM AlphaCAM

## CAD/CAM system for Windows™

# SIMPLE MILLING TUTORIAL

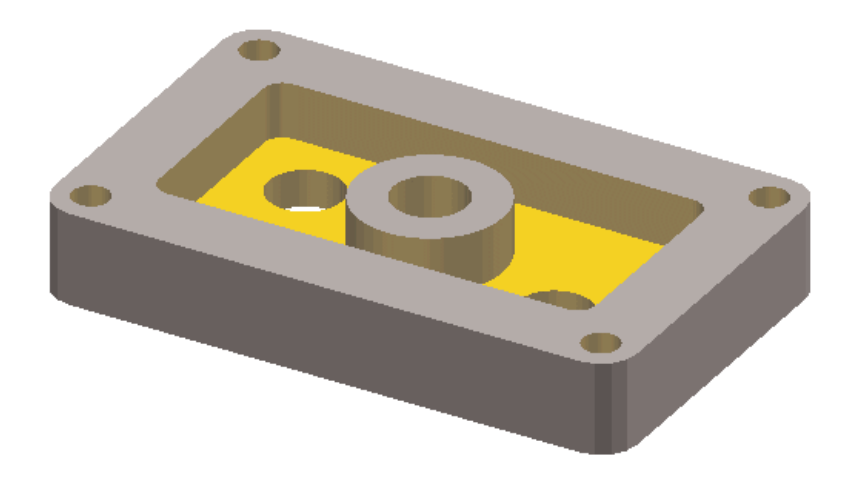

### **Table of Contents**

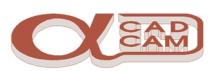

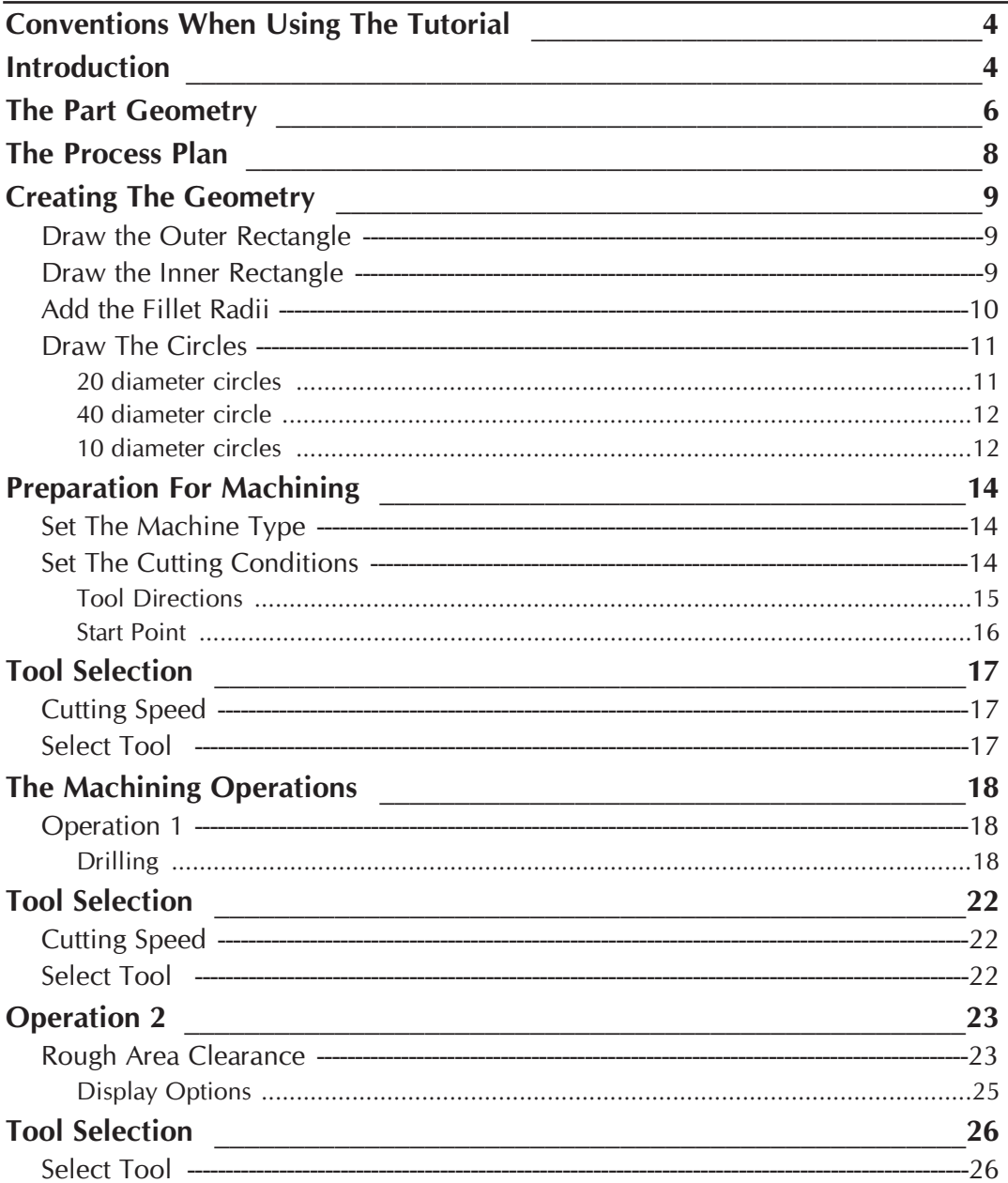

### **Table of Contents**

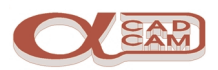

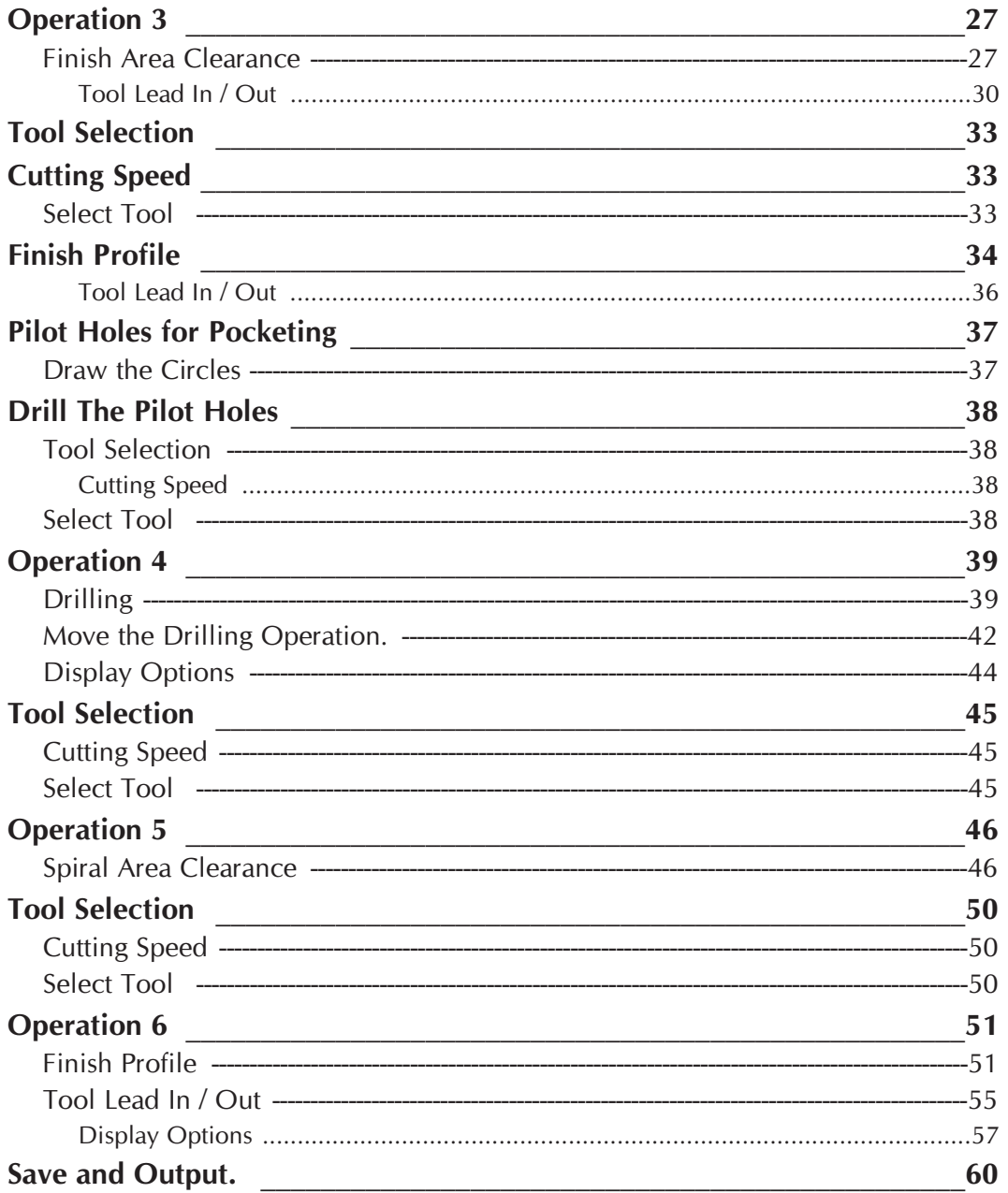

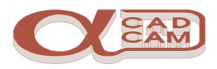

### <span id="page-3-0"></span>**Conventions When Using The Tutorial**

Notes and comments are in Italics to separate them from the main text. If there are different ways of performing the same command or option, these are also in Italics and can be ignored the first time you work through the tutorial.

The symbol  $\mathbb{F}$  indicates a new command for you to action.

The symbol  $\mathbb{F}^{\rightarrow}$  indicates a sub part of command for you to action

The HELP file is very comprehensive. When you have finished the tutorial, please take time to have a look at it. Select HELP | Contents.

### **Introduction**

This AlphaCAM tutorial has been designed to give you a flavour of how AlphaCAM works, how interactive it is, how easy it is to learn and how easy it is to use. We assume that you are familiar with the concepts involved in CNC programming and have a reasonable understanding of your computer and the Windows operating system. AlphaCAM has been developed as a true 32-bit Windows 95 or NT application, so if you use other Windows programs you will be familiar with features such as floating button bars, tabbed dialog boxes, etc. If not, you should look at HELP | Contents | Screen Layout.

AlphaCAM systems are available for all machining disciplines. Each one is specifically designed for the machine type, but the look and feel of all the systems is standard. This tutorial can be used with both Standard and Advanced AlphaCAM, Mill and Router, modules. The tutorial describes the construction and machining of the geometry for the following drawing.

If you have not already done so, start the 'Advanced Mill' module. This will take you into the graphical portion of the system. Your screen will look similar to the one below.

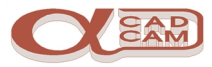

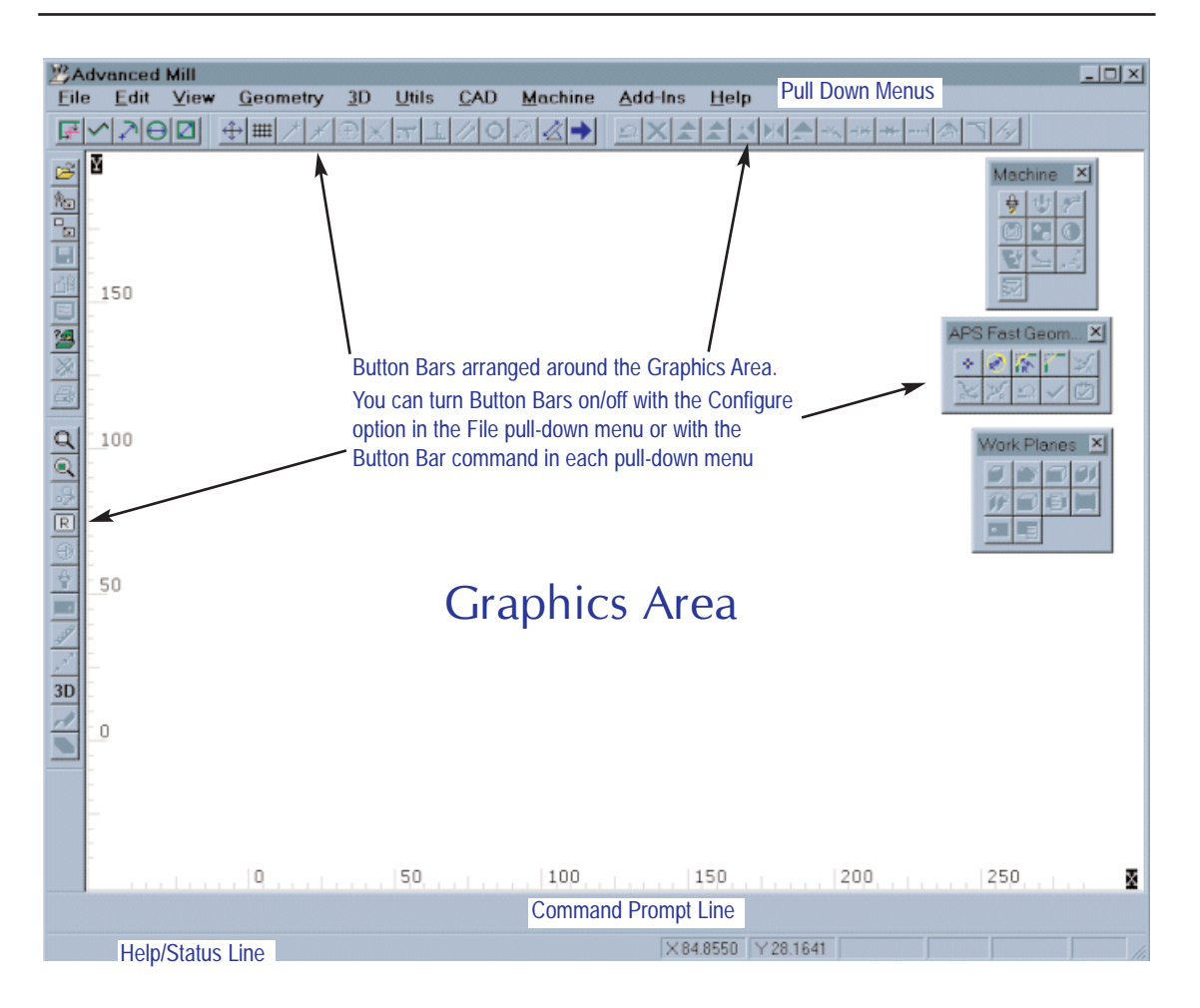

During this tutorial, we tell you where to find commands on the pull-down menus. If there is a button for the command, this will also be shown.

Take the trouble to locate the buttons on your screen. You can speed up your work by avoiding having to pull down menus and side menus to click on commands, when one click on a button will suffice.

To see what command a button performs, place the screen pointer over the button for a couple of seconds, and a prompt will appear beside the pointer.

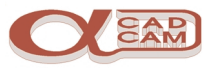

### <span id="page-5-0"></span>**The Part Geometry**

This drawing is the part on which you will work in this tutorial. It was drawn, dimensioned and printed using AlphaCAM. By the end of the tutorial, you will have created the NC program for the drawing.

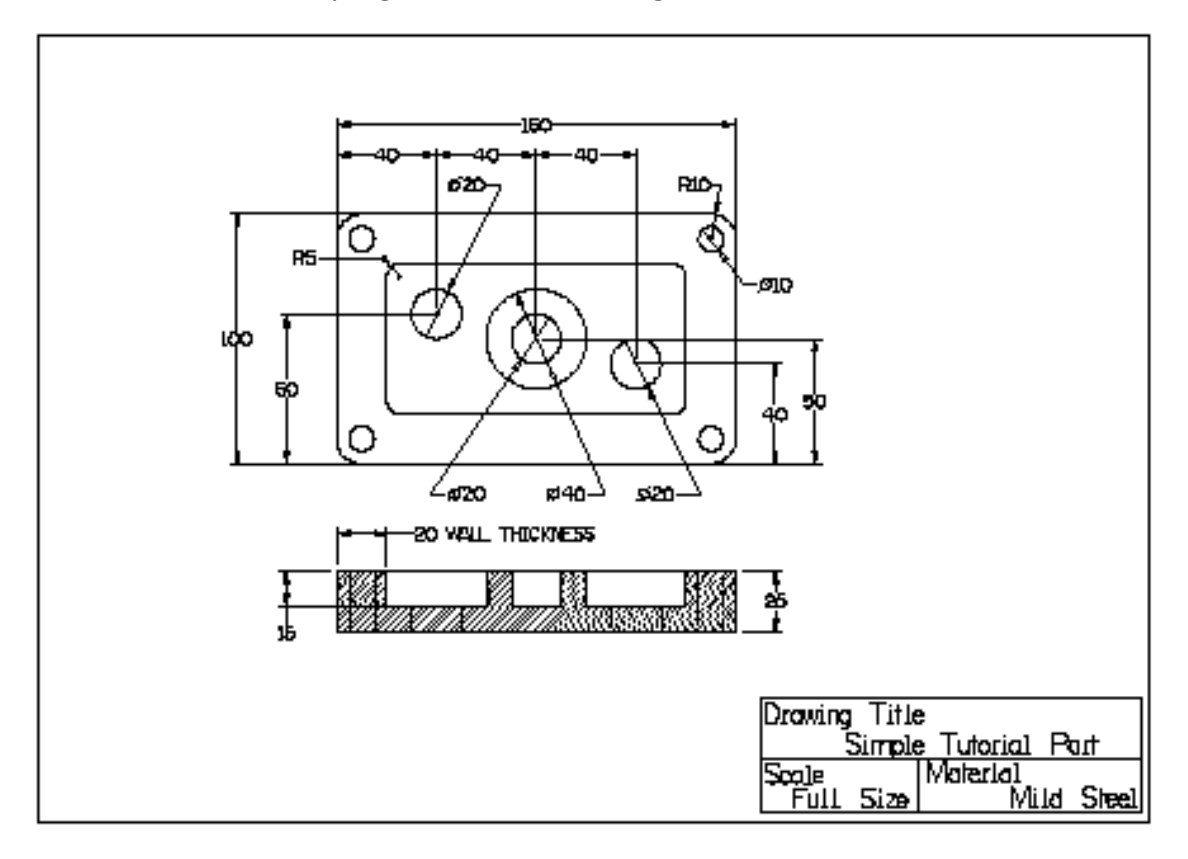

AlphaCAM provides various ways of creating part geometry.

Conventional CAD style geometry, creation, whereby individual geometric features are created and then trimmed in order to create geometric contours. Toolpaths are then applied to the geometric contours, from which the NC program is produced;

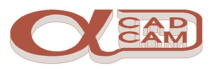

'APS Fast Geometry' is a unique way of creating 'bounded' geometry. This can turn some designs into geometric contours much faster than with any conventional CAD system.

With APS Fast Geometry, you do not specify individual lines and arcs. Instead, you say how the tool should move from one element to the next. Each change in direction is called a Turn. APS Fast Geometry builds a 'bounded' geometry profile by automatically trimming, blending and filleting as Turn details are entered. This method is very powerful, because it allows you to answer 'Unknown' to questions about poorly specified co-ordinates and once AlphaCAM has enough information it will 'back-calculate' to solve the unknowns.

However, CAD-style geometry creation using Line, Arc and Circle commands is sometimes appropriate for simple shapes, and all the conventional CAD commands are included, plus Special Geometries, which automatically produce standard geometric shapes.

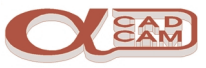

### <span id="page-7-0"></span>**The Process Plan**

Before creating the geometry to be machined, it is important to decide what geometry is required to control the machining. The geometry necessary to control the machining is defined by the process plan. In our example drawing, the top and outer surface are not to be machined, so it is not necessary to draw the outer rectangle, although the outer profile will be used to define the material size.

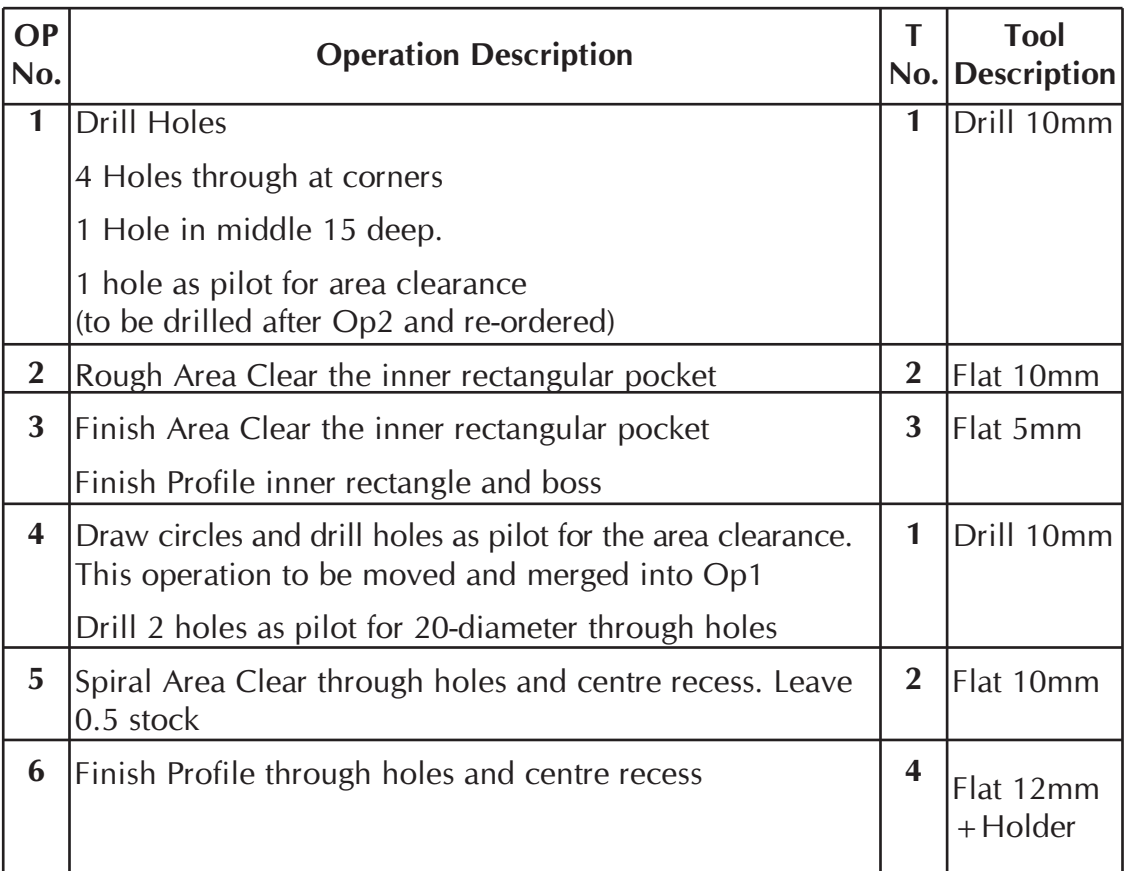

It will be necessary to create additional geometry during the creation of the machining, in order to drill the pilot hole for the area clearance in the correct position.

From the process plan, it can be seen that the geometries required to control the machining are the inner rectangle and the circles. In this example, the outer rectangle will be created in order to define the material size.

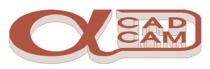

### <span id="page-8-0"></span>**Creating The Geometry**

#### **Draw the Outer Rectangle**

**Select GEOMETRY** | **Rectangle**  $\Box$ . This command creates a rectangle that is defined about 2 diagonal points.

- ll子 The command line prompts you to enter the co-ordinates of the first corner of the rectangle. Type  $\mathbf{0} \leftarrow \mathbf{0} \leftarrow$
- The command line now prompts you to enter the co-ordinates of the second corner of the rectangle. Type **160**  $\rightarrow$  **100**  $\rightarrow$

The rectangle is drawn on the screen.

**Select VIEW** | **Zoom All**  $\mathbb{R}$   $[\text{Ctrl} + \text{A}]$  to make the geometry fit the screen

#### **Draw the Inner Rectangle**

The rectangle command could be used to create the inner rectangle, but because of the way the drawing is dimensioned, we will use the offset command.

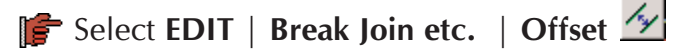

 $\mathbb{F}$  A dialog box is displayed.

The first section prompts for the Distance: type 20. The second section has 2 or 3 settings, which set **What** is to be offset. Click  $\mathbb{F}$  on the **Geometry** option. When the dialog is complete, click  $\Box$  on  $\Box$  OK

- The command line prompts you to select the geometry that is to be offset. Click  $\mathbb{F}$  on the rectangle on the screen. The complete rectangle should turn blue. If it does not, click  $\mathbb{F}$  on the screen and start this section again.
- $\mathbb{F}$  The command line now prompts you to indicate which side the geometry is to be offset. Click  $\Box$  on a position inside the rectangle on the screen.

The inner rectangle is drawn.

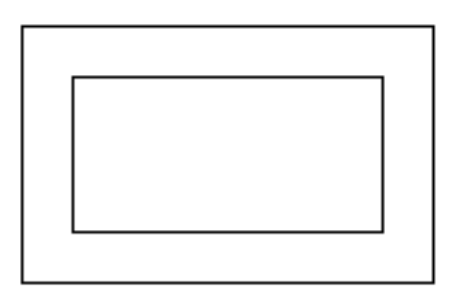

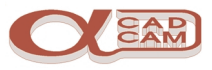

#### <span id="page-9-0"></span>**Add the Fillet Radii**

Select EDIT | Break Join etc. | Fillet

Geometry can be modified by the addition of a Fillet radius. Fillets can be applied either to individual corners, or to all sharp corners in the contour.

**F** A dialog box is displayed. The first section prompts for the **Fillet Radius:** 

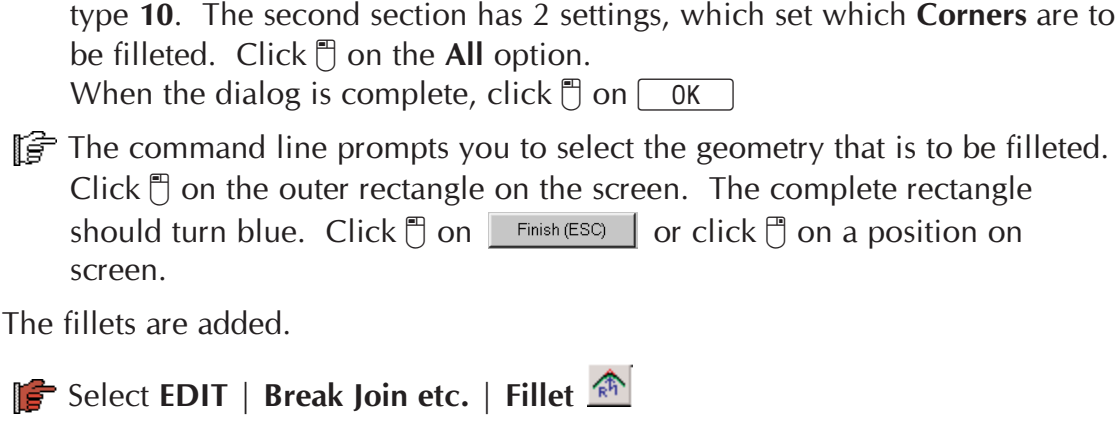

 $\mathbb{F}$  A dialog box is displayed.

The first section prompts for the **Fillet Radius:** type 5. The second section has 2 settings, which set which **Corners** are to be filleted.

Click  $\mathbb{F}$  on the All option. When the dialog is complete, click  $\mathbb{F}$  on  $\Box$  OK

 $\mathbb{F}$  The command line prompts you to select the geometry that is to be filleted. Click  $\mathbb{F}$  on the inner rectangle on the screen.

The complete rectangle should turn blue.

Click  $\bigcap_{i=1}^{\infty}$  on  $\bigcap_{i=1}^{\text{Finsh(ESC)}}$  or click  $\bigcap_{i=1}^{\infty}$  on a position on screen.

The fillets are added

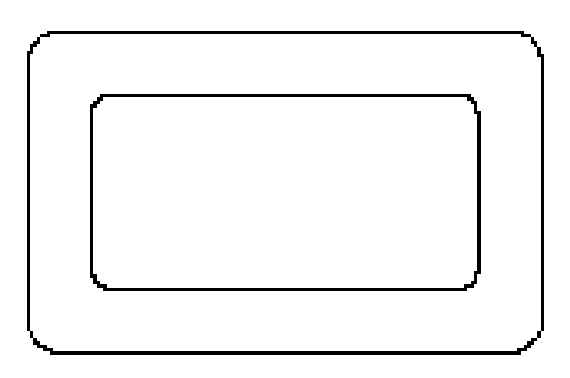

**Select View | Redraw**  $\boxed{R}$   $\boxed{C_{tr}}$  +  $\boxed{R}$  to tidy up the display.

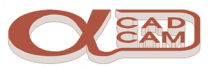

#### <span id="page-10-0"></span>**Draw The Circles**

#### **20 diameter circles**

- $\mathbb{F}$  Select GEOMETRY | Circle  $\Theta$  | centre+diameter
- **The command line prompts you to enter the circle diameter.** Type  $20 \rightarrow$
- $\mathbb{F}$ . The command line now prompts you to enter the co-ordinates of the circle centre.

Type 40  $\leftrightarrow$  60  $\leftrightarrow$ . The left 20-diameter circle is drawn.

- The command line prompts you again to enter the circle diameter. The default is now 20, so it is only necessary to press  $\leftarrow$
- The command line prompts you again to enter the co-ordinates of the circle centre.

Type  $40+40$   $\rightarrow$  50  $\rightarrow$ . The middle 20-diameter circle is drawn.

- $\mathbb{F}$  The command line prompts you to enter the circle diameter. The default is 20, so it is only necessary to press  $\leftarrow$
- IF The command line prompts you again to enter the co-ordinates of the circle centre.

Type  $40+40+40$   $\rightarrow$   $40\rightarrow$ . The right 20-diameter circle is drawn.

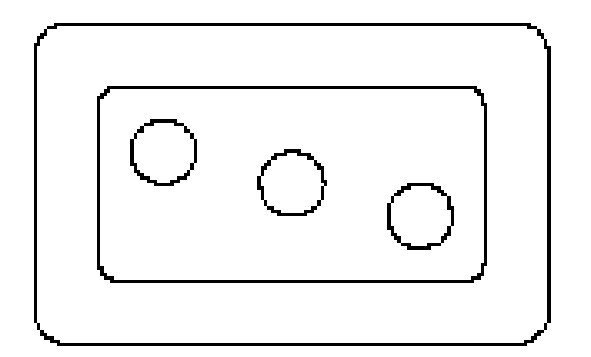

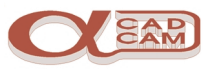

#### <span id="page-11-0"></span>**40 diameter circle**

- IF The command line prompts you to enter the circle diameter. The default is 20, so it is only necessary to change this value. Type 40  $\rightarrow$
- IF The command line prompts you again to enter the co-ordinates of the circle centre. This circle is to be positioned with its centre at the same point as the middle 20-diameter circle. So instead of typing in the co-ordinates, you can use a snapping function to snap the circle centre to an existing position.
- **Select UTILS | Snaps | centre of**  $\bigoplus$  [F8]. The command line changes from prompting for the circle centre to prompting you to select the circle to whose centre you want to snap.
- $\mathbb{F}$  Click  $\mathbb{F}$  on the edge of the middle 20-diameter circle. The 40-diameter circle is drawn.

#### **10 diameter circles**

- The command line prompts you again to enter the circle diameter. The default is 40, so it is only necessary to change this value. Type 10  $\rightarrow$
- **Select UTILS | Snaps | centre of**  $\bigoplus$  F<sub>8</sub>. Click  $\uparrow$  on the edge of an outer fillet radius.
- The command line prompts you again to enter the circle diameter. The default is 10, so it is only necessary to press  $\leftarrow$
- **Select UTILS** | **Snaps** | centre of  $\bigoplus$  [F8]. Click  $\uparrow$  on the edge of an outer fillet radius.

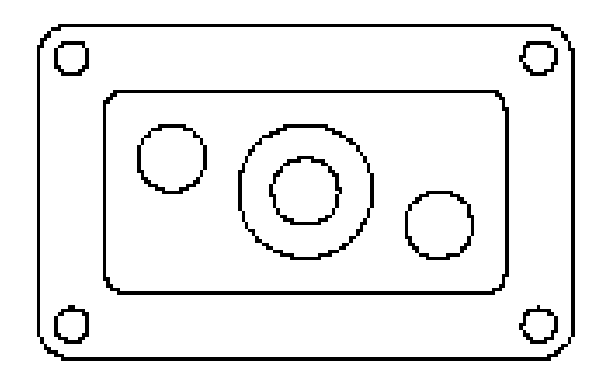

Repeat the previous two sub options twice more.

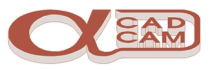

The geometry is now complete.

Select FILE | Save As and the Save As dialog is displayed. The default Save In folder is Licomdir. Set the save in folder to the folder where the work is to be saved. In the File Name field enter the name by

which the file is to be referenced.

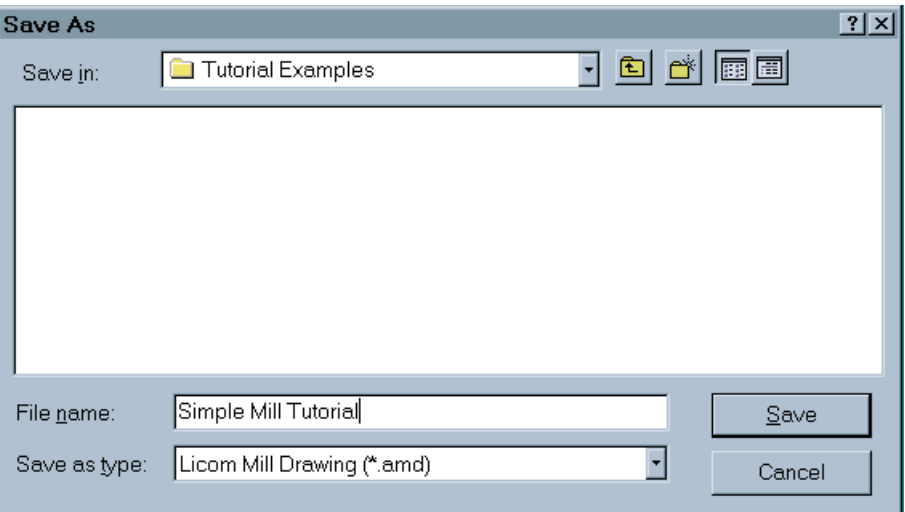

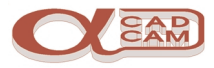

### <span id="page-13-0"></span>**Preparation For Machining**

It is necessary to set the right conditions before the machining commands can be applied to the geometry profiles.

#### **Set The Machine Type**

**Select FILE** | **Select Post**  $\mathbf{B}$ . The available post processors are displayed.

Select a suitable post processor.

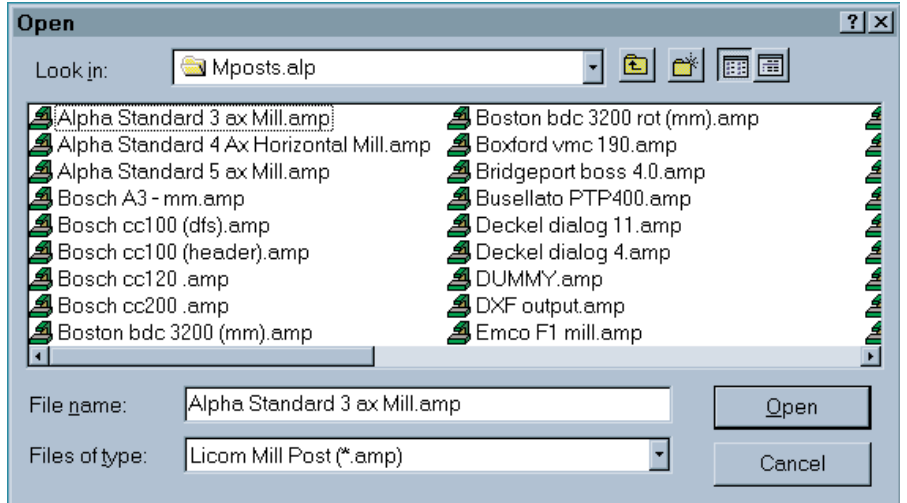

### **Set The Cutting Conditions**

Setting the cutting conditions involves setting the way in which the tools cut the component. The conditions only need to be set for geometries against which the tool is driven. The default tool directions are set as the direction of definition and on centre line.

**Select View | Display Options | Ghost Tools**  $\bigoplus$   $\bigoplus$   $\bigoplus$   $\bigoplus$  to see the tool directions.

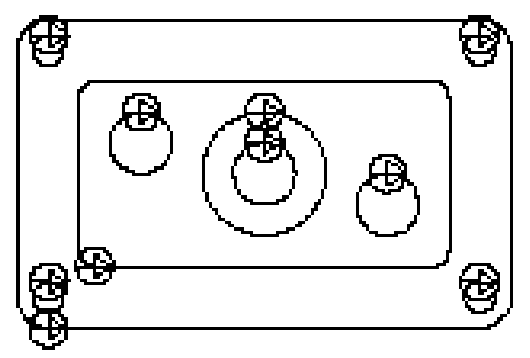

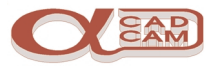

<span id="page-14-0"></span>In line with the operations list, it is necessary to configure the following cutting conditions.

The inner rectangle and the 20-diameter circles are to be cut in a CCW direction with the tool positioned on the inside.

The 40-diameter circle is to be cut in a CW direction with the tool positioned on the outside.

In addition to setting the tool directions and side of cutting, it may also be necessary to adjust the point at which the tool starts cutting the profile.

In this case, it is necessary to move the start point on the inner rectangle, as it is not good practice to start cutting on an internal corner.

#### **Tool Directions**

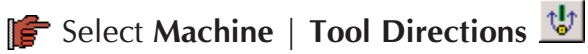

A dialog box with two sections is displayed. The left section controls the direction of cutting and the right section controls the side to which the tool is positioned when cutting. The side of cutting is defined whilst looking in the cutting direction.

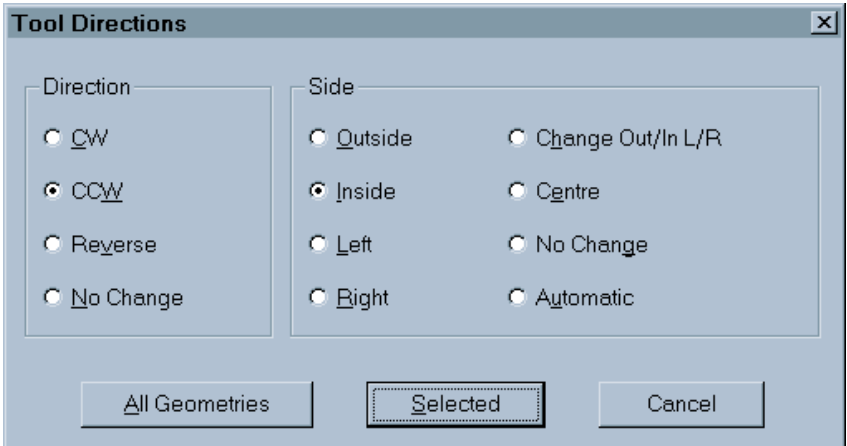

- $\mathbb{F}$  Click  $\mathbb{F}$  on the CCW option to set the direction and click  $\mathbb{F}$  on the Inside option. When the selection is correct, click  $\Box$  on the **Selected** button. The Selected button allows you to pick the geometries to which the tool directions are to be applied.
- $\mathbb{F}$  Click  $\mathbb{F}$  on the three 20-diameter circles and the inner rectangle.

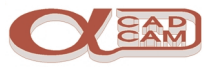

<span id="page-15-0"></span>**Select View | Redraw**  $\boxed{R}$   $\boxed{C}$   $\boxed{r}$  to tidy up the display. The ghost tool display should look like the following diagram.

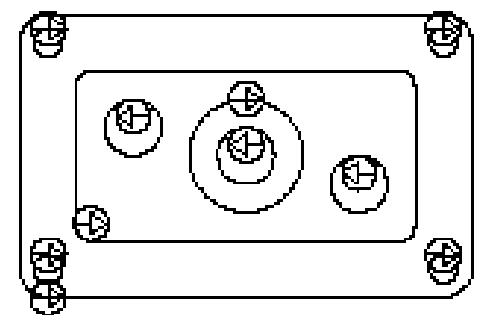

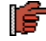

Select Machine | Tool Directions again.

 $\mathbb{F}$  Click  $\mathbb{F}$  on the CW option to set the direction and click  $\mathbb{F}$  on the **Outside** option. When the selection is correct, click  $\Box$  on the **Selected** button.

 $\mathbb{F}$  Click  $\mathbb{F}$  on the 40-diameter circle.

Select View | Redraw  $\frac{R}{R}$   $\frac{R}{C+R}$  to tidy up the display.

#### **Start Point**

As it is not good practice to start machining on an internal corner, we will reposition the start point to the middle of the left vertical edge of the inner rectangle.

```
Select EDIT | Start, Order | Start Pt. \frac{1}{\sqrt{2}} \frac{1}{\sqrt{C_{tr}}} \frac{1}{\sqrt{C_{tr}}}
```
**Select UTILS | Snaps | middle of**  $\angle$  [F7]. Click  $\Box$  on the left edge of the inner rectangle.

Select View | Redraw  $\boxed{R}$   $\boxed{Ctrl} + \boxed{R}$  to tidy up the display. The ghost tool display should look like the following diagram.

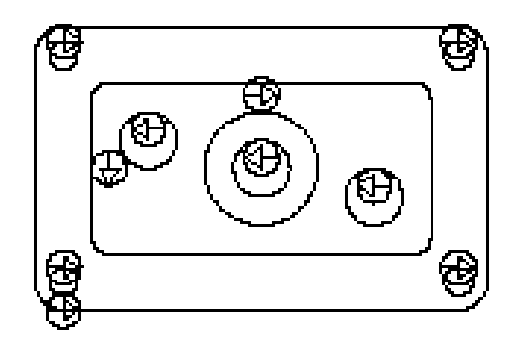

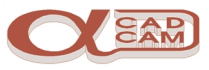

### <span id="page-16-0"></span>**Tool Selection**

Before selecting the tool for the first machining operation, it is necessary to select the cutting speed for the material and cutting operation.

#### **Cutting Speed**

 $\mathbb{F}$  Select Machine | Select Material  $\mathbb{Z}$ . The material dialog is displayed. Ourrant Mild Steel Roughing Stainless Steel Finishing ⊡ Aluminium Roughing  $\blacksquare$ Aluminium Finishing Plastic Roughing Plastic Finishing EN2 050A12 Carbide Rough EN2 050AT2 Carbide Finish EN2 050A12 HSS Rough EN2 050A12 HSS Finish EN2 050A12 HSCo TiCN Rough  $\mathbf{I}$ Cancel **OK** 

 $\mathbb{R}^2$  Select the EN2 050A12 HSS Finish option. To see this option, it is necessary to use the scroll bar on the right to scroll up and down through the options. Click  $\Box$  on the option to highlight it, then click  $\Box$  on  $\Box$  OK

#### **Select Tool**

**Select Machine** | **Select Tool**  $\frac{6}{5}$ . The tool library dialog is displayed.

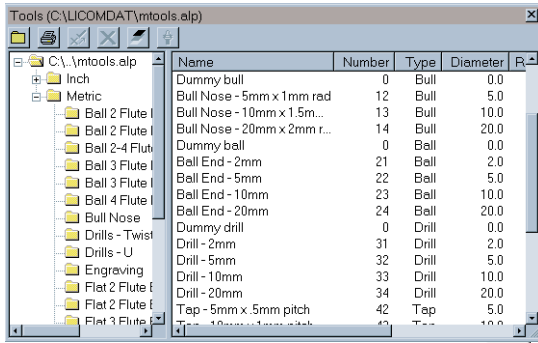

**Pick the tool name Drill – 10mm**, then click  $\Box$  on  $\frac{1}{2}$  (the select tool button within the tool library dialog). The tool library dialog disappears and a schematic of the tool is displayed.

The command prompt line prompts you to press  $[Enter]$  to accept the tool selection or press [Esc] to return to the tool library dialog. Press  $\boxed{\leftarrow}$ ].

YOU MUST ACCEPT THE TOOL TO SELECT IT! PICKING ANY OTHER OPTION CAUSES THE TOOL NOT TO BE SELECTED.

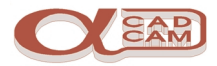

### <span id="page-17-0"></span>**The Machining Operations**

#### **Operation 1**

#### **Drilling**

Select MACHINE | Drill/Machine Holes **| | Drill Tap Holes** and the first dialog box is displayed.

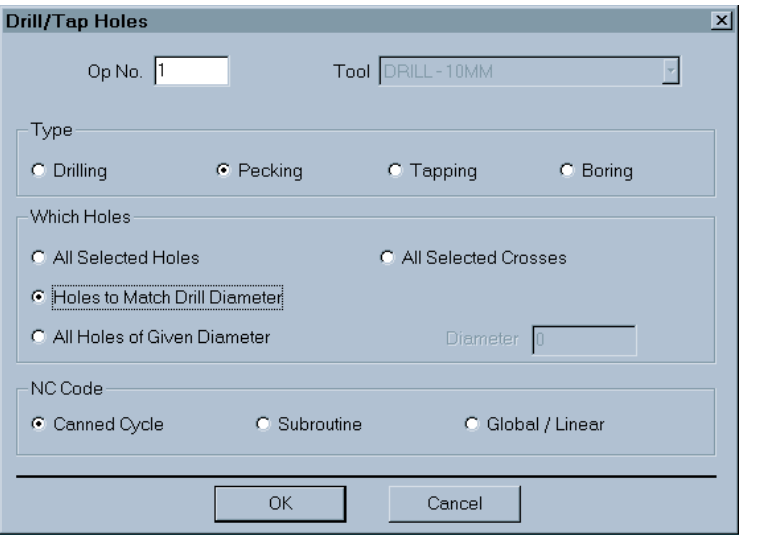

 $\mathbb{F}$  Set the options as shown above. When complete, click  $\mathbb{F}$  on  $\boxed{0K}$  and the second dialog box is displayed.

Remember to use the  $\sqrt{\frac{7ab+1}{1}}$  key to move to each field in a dialog box. DO NOT PRESS *[Enter*-*]*, as this is the same as clicking  $\frac{m}{2}$  on  $\frac{m}{\sqrt{K}}$ , which means that all entries are complete.

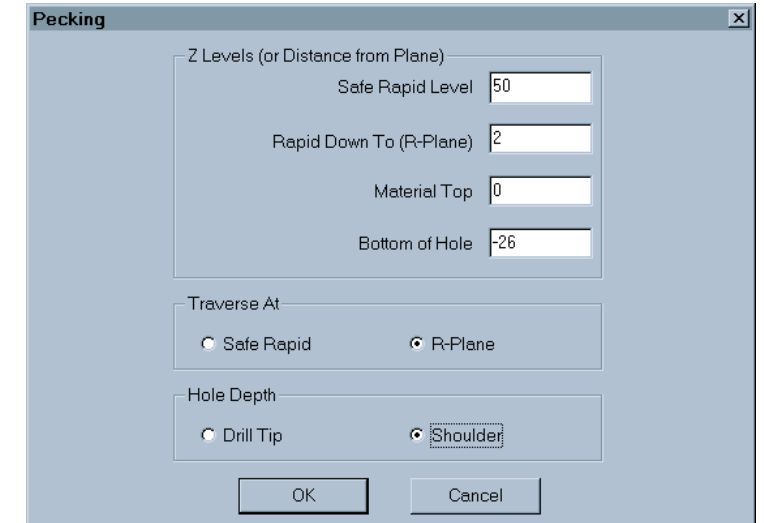

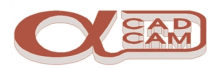

 $\mathbb{F}$  Set the options as shown. When complete, click  $\mathbb{F}$  on  $\boxed{0K}$  and the third dialog box is displayed.

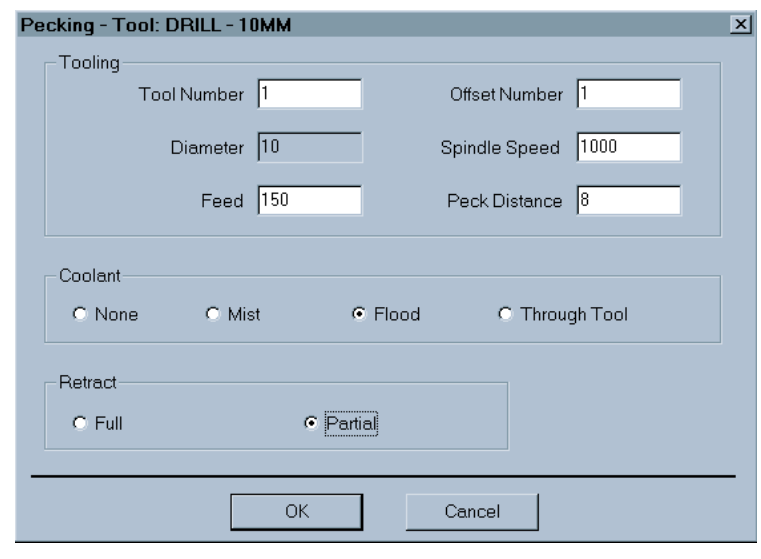

 $\mathbb{S}^2$  Set the options as shown. When complete, click  $\mathbb{F}$  on  $\overline{\mathbb{R}}$ 

If The dialog box disappears and the command line prompts you to select the circles. All the circles may be selected in one go by using a selection box/window.

When all the geometry is blue, click  $\bigcap_{n=1}^{\infty}$  on  $\bigcap_{n=1}^{\infty}$  rinish (ESC)

To make a selection using a window, position the cursor to a position above and to the left of the geometry and left click  $\mathbb{F}$ . When you move the cursor, the system draws a box. Position the cursor so that all the geometry fits inside the box and left click  $\mathcal{F}$ .

An information box is displayed, informing you that 4 circles have been selected.

 $\mathbb{F}$  Click  $\mathbb{F}$  on  $\boxed{0K}$ 

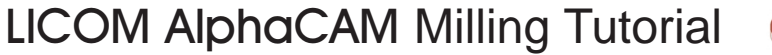

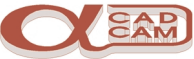

 $\mathbb{F}$  To repeat the command, you can press  $\overline{\mathbb{S}$  pacebar or select MACHINE | Drill/Machine Holes  $\bigcirc$  | Drill Tap Holes  $\bigcirc$  , and the first dialog box is displayed. **Drill/Tap Holes**  $\overline{\mathbf{x}}$ Tool DRILL-10MM Op No. 1 Type C Drilling C Pecking C Tapping C Boring Which Holes All Selected Holes C All Selected Crosses C Holes to Match Drill Diameter C All Holes of Given Diameter Diameter  $\vert$ 0 NC Code C Canned Cycle C Subroutine C Global / Linear **OK** Cancel

 $\hat{F}$  Set the options as shown above. When complete, click  $\hat{F}$  on  $\hat{K}$  and the second dialog box is displayed.

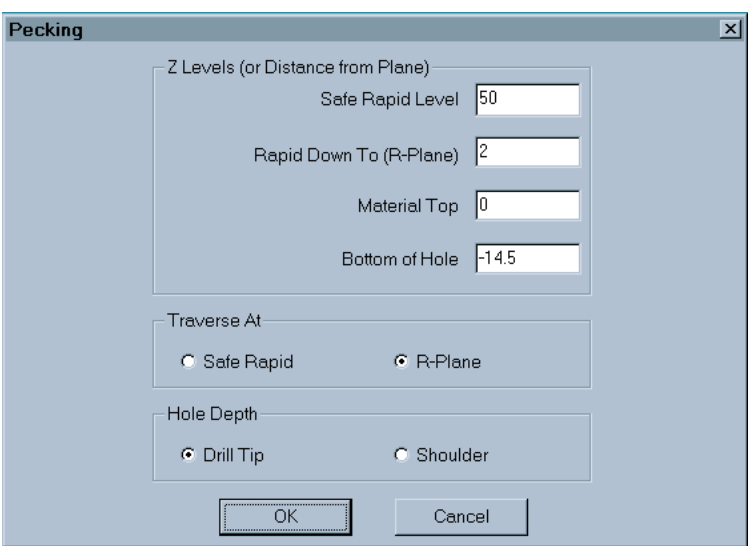

 $\mathbb{F}$  Set the options as shown. When complete, click  $\mathbb{F}$  on  $\boxed{0K}$  and the third dialog box is displayed.

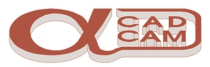

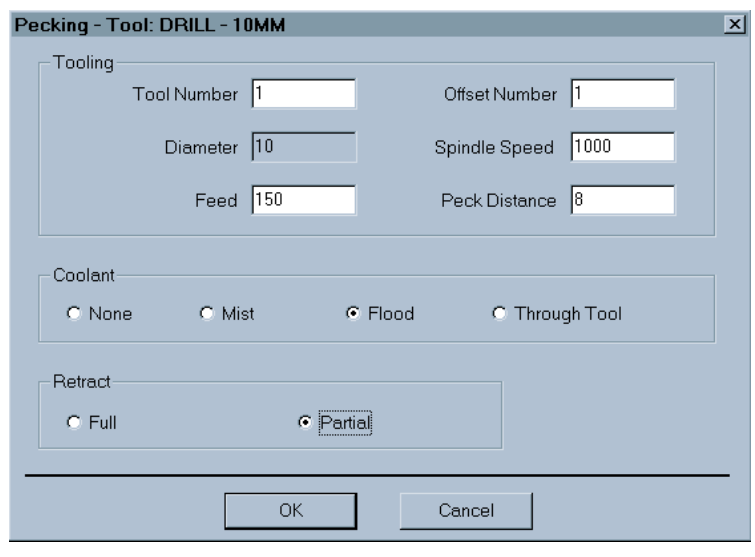

- $\Box$  Set the options as shown. When complete, click  $\Box$  on  $\Box$  ok
- The dialog box disappears and the command line prompts you to select the circles. Left click  $\mathbb{F}$  on the middle circle and it turns blue.  $Click \nightharpoonup$  on  $\boxed{\text{Finish}(ESC)}$

An information box is displayed, informing you that the circle selected is a different size from that of the tool.

 $\mathbb{F}$  Click  $\mathbb{F}$  on  $\boxed{0K}$ 

An information box is displayed, informing you that 1 circle has been selected.

 $\mathbb{F}$  Click  $\mathbb{F}$  on  $\boxed{0K}$ 

A cross marks all the holes that have been machined.

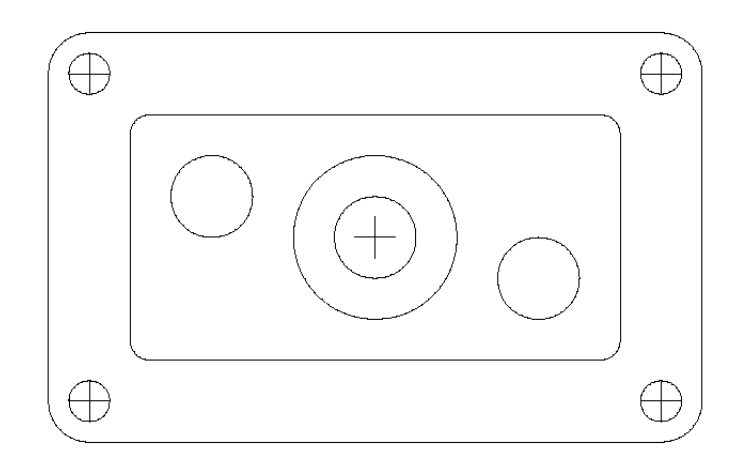

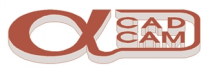

### <span id="page-21-0"></span>**Tool Selection**

Operation 2 is to area clear the pocket and this requires a new tool. In this example, we are going to assume that the tool being used for the area clearance is solid carbide. In order for the system to calculate the correct feeds and speed it is necessary to select a new material cutting condition.

### **Cutting Speed**

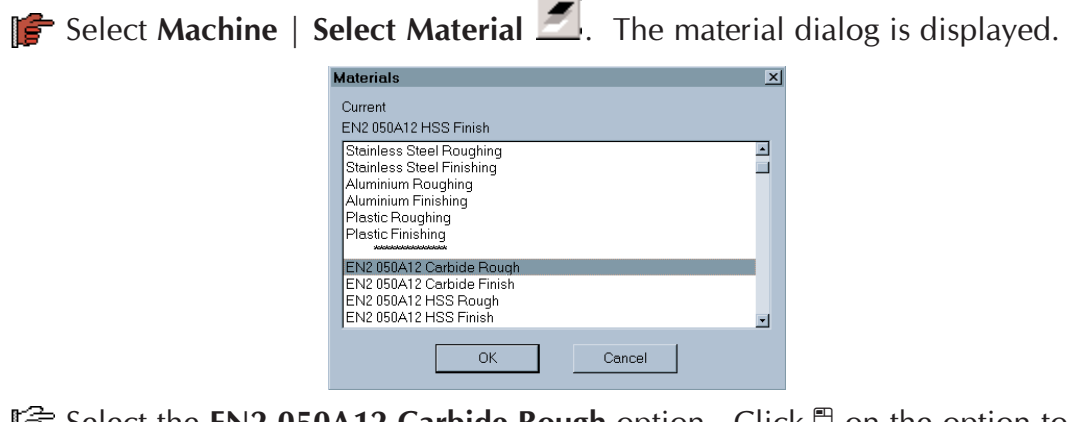

 $\left[\mathbf{F}\right]$  Select the **EN2 050A12 Carbide Rough** option. Click  $\left[\mathbf{F}\right]$  on the option to highlight it, then click  $\Box$  on  $\Box$  OK

#### **Select Tool**

**Select Machine** | **Select Tool**  $\frac{6}{5}$ . The tool library dialog is displayed.

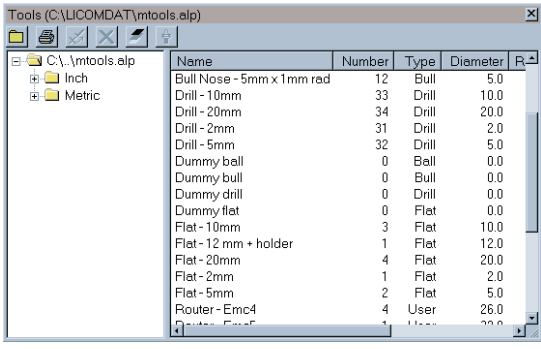

- **Pick the tool name Flat 10mm**, then click  $\uparrow$  on  $\bigoplus$ . The tool library dialog disappears and a schematic of the tool is displayed.
- $\left[\mathbf{F}\right]$  The command prompt line prompts you to press  $\left[\mathsf{Enter}\leftarrow\right]$  to accept the tool selection or  $\text{E}_{\text{SC}}$  to return to the tool library dialog. Press  $\leftarrow$ .

### <span id="page-22-0"></span>**Operation 2**

#### **Rough Area Clearance**

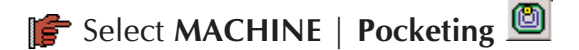

The first dialog box shown differs between the Advanced and Standard modules.

#### Advanced **Standard**

 $\mathbb{F}$  Click  $\mathbb I$  on the Selected button and the second dialog box is displayed.

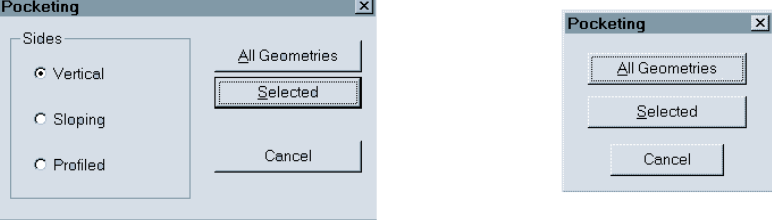

 $\mathbb{S}$  Set the options as shown. When complete, click  $\mathbb{F}$  on  $\boxed{0K}$  and the third dialog box is displayed.

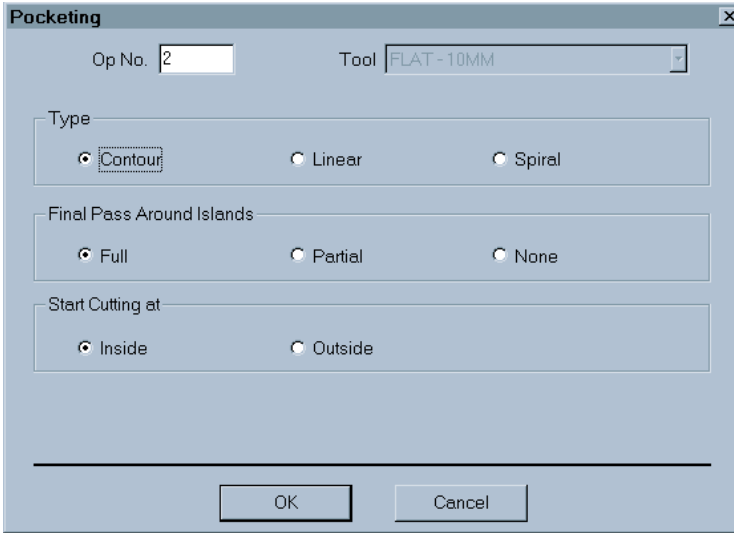

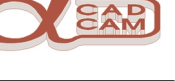

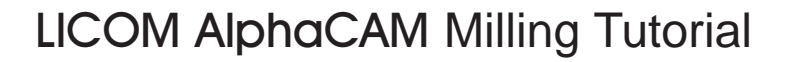

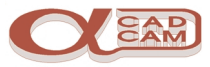

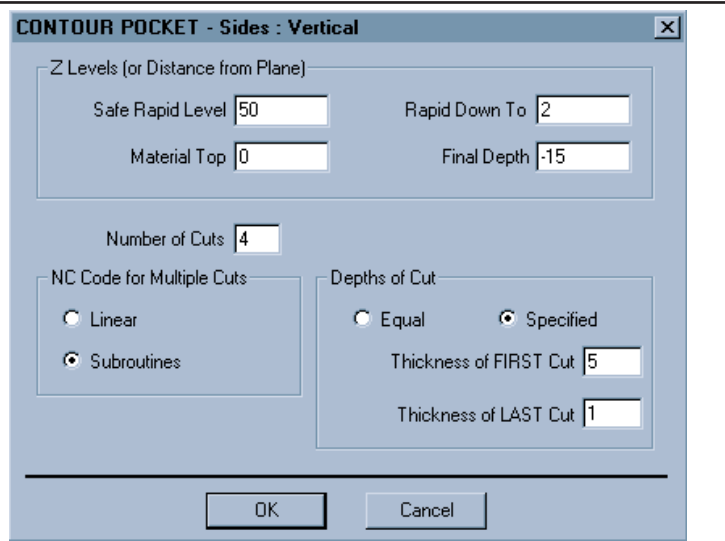

 $\mathbb{S}$  Set the options as shown. When complete, click  $\mathbb{S}$  on  $\boxed{\phantom{0}0K}$  and the fourth dialog box is displayed.

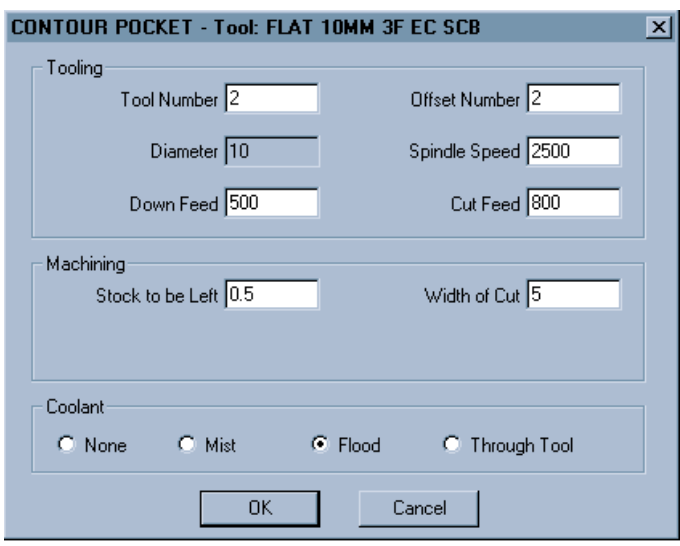

Set the Tool Number, Offset Number, Stock to be Left and Coolant options as shown. When complete, click  $\overline{C}$  on  $\overline{C}$  ok

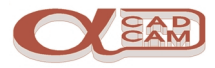

<span id="page-24-0"></span>The dialog box disappears and the command line prompts you to select the geometries. Left click  $\mathbb{F}$  on the middle outer circle and the inner rectangle. They turn blue. Click  $\Box$  on  $\Box$  Finish (ESC)

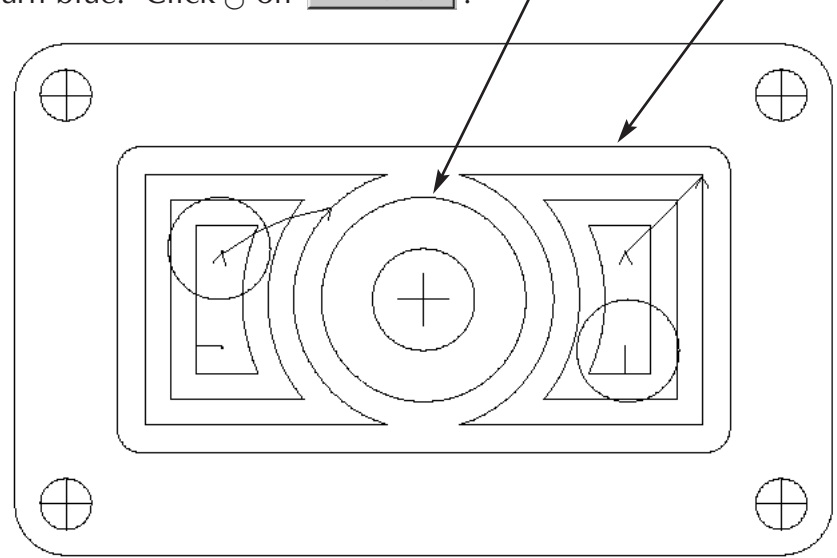

The pocketing toolpaths are displayed.

#### **Display Options**

At this stage, you may wish to utilise some of the different display options available. The commands can be found in the VIEW  $\mid$  Display Options menu.

To see the area of material cut by the tools, select  $\frac{1}{\sqrt{2}}$  followed by  $\boxed{\text{R}}$ . To return the display to normal, select **F** followed by  $\boxed{R}$ .

To see the tool in an animated display, select  $\frac{1}{2}$ ,  $\frac{1}{2}$  and  $\frac{3D}{2}$ . The screen automatically splits into four views and an animated tool is displayed. To see the animation again, select  $\boxed{\mathbb{E}}$ .

To return the display to normal, select  $\frac{1}{2}$ ,  $\frac{1}{2}$  and  $\frac{3D}{2}$ .

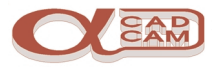

<span id="page-25-0"></span>To see the NC code that has been generated, select FILE | List NC Code  $\Box$ . The list screen is displayed. Select the List All button. The display prompts you to enter a Program Number: enter 1, then select  $\sqrt{8}$ . The NC program is displayed. To return to the graphics display, select the  $\sqrt{C \cdot C}$  button.

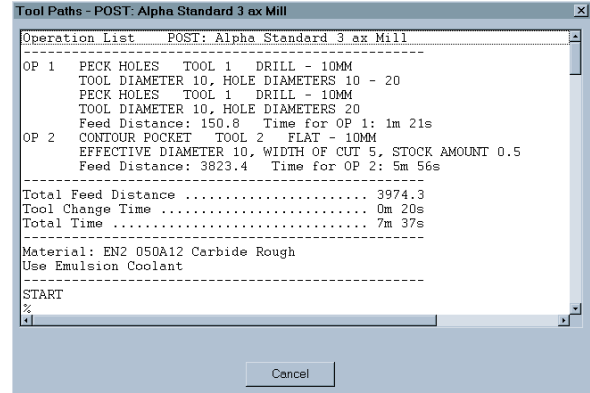

The 10-diameter tool will not have completely machined the pocket, as there are areas the tool can not machine. To machine the rest of the pocket, a smaller tool is required.

The next tool will also be a solid carbide tool and the operation type is still roughing, so it is not necessary to select a different material cutting speed.

### **Tool Selection**

#### **Select Tool**

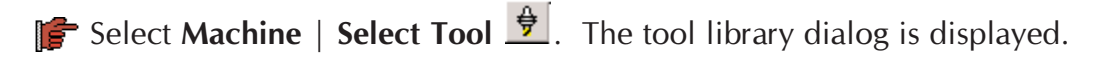

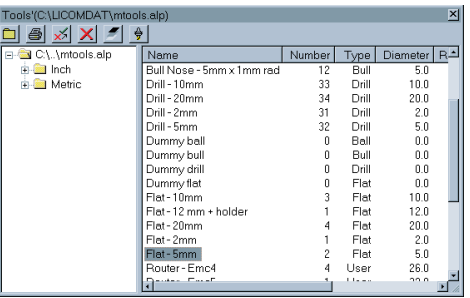

**Pick the tool name Flat – 5mm, then click**  on  $\frac{1}{2}$ .

The tool library dialog disappears and a schematic of the tool is displayed.

 $\left[\mathbf{F}\right]$  The command prompt line prompts you to press  $\left[\mathbf{F}\right]$  to accept the tool selection or press [Esc] to return to the tool library dialog. Press  $\rightarrow$ ].

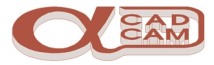

### <span id="page-26-0"></span>**Operation 3**

#### **Finish Area Clearance**

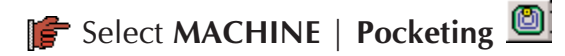

The first dialog box shown differs between the Advanced and Standard modules.

#### Advanced **Standard**

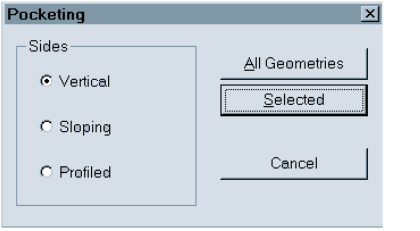

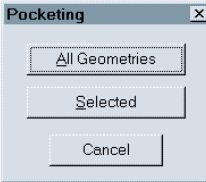

 $\mathbb{F}$  Click  $\mathbb{F}$  on the Selected button and the second dialog box is displayed.

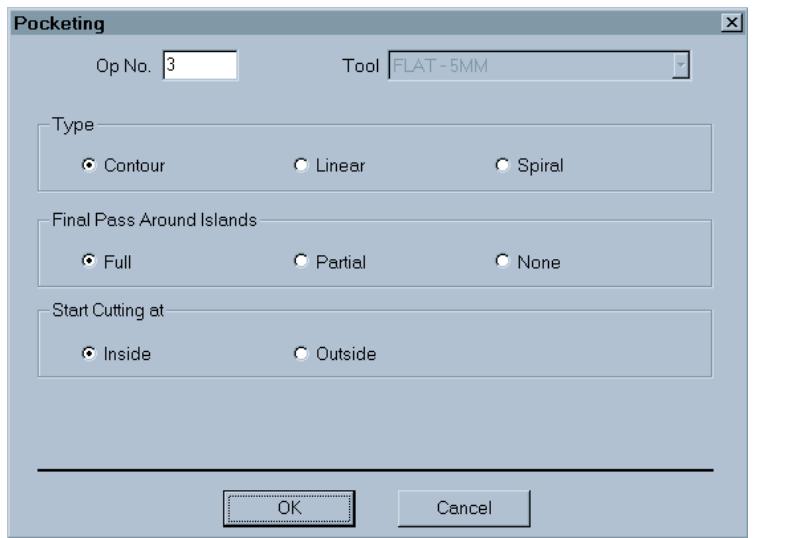

 $\mathbb{F}$  Set the options as shown. When complete, click  $\mathbb{F}$  on  $\boxed{0K}$  and the third dialog box is displayed.

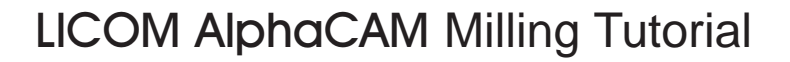

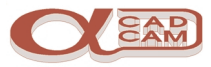

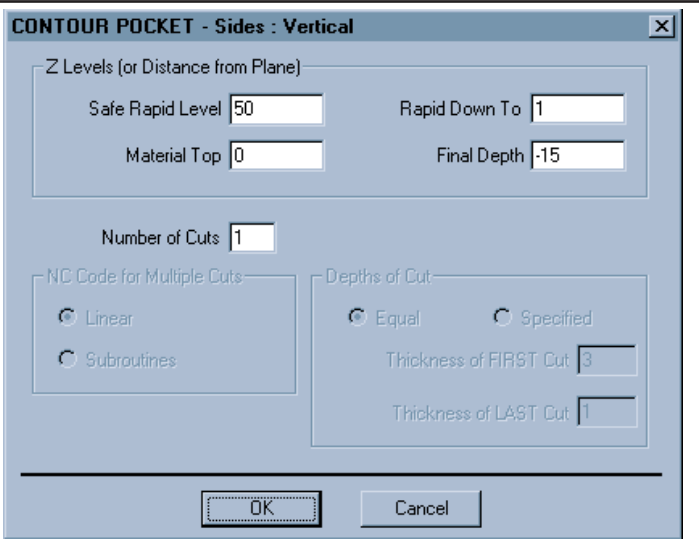

 $\mathbb{S}$  Set the options as shown. When complete, click  $\mathbb{F}$  on  $\boxed{0K}$  and the fourth dialog box is displayed.

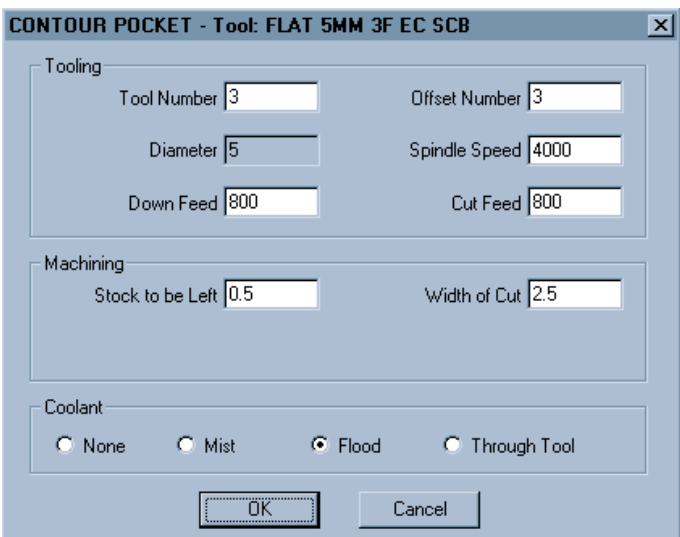

Set the Tool Number, Offset Number, Stock to be Left and Coolant options as shown. When complete, click  $\overline{F}$  on  $\overline{OK}$ 

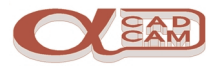

The dialog box disappears and the command line prompts you to select the geometries. Pick the **Previous** button or left click  $\mathbb{F}$  on the middle outer circle and the inner rectangle: they turn blue. Click  $\bigcap$  on  $\bigcap_{n=1}^{\text{Finsh(ESG)}}$ 

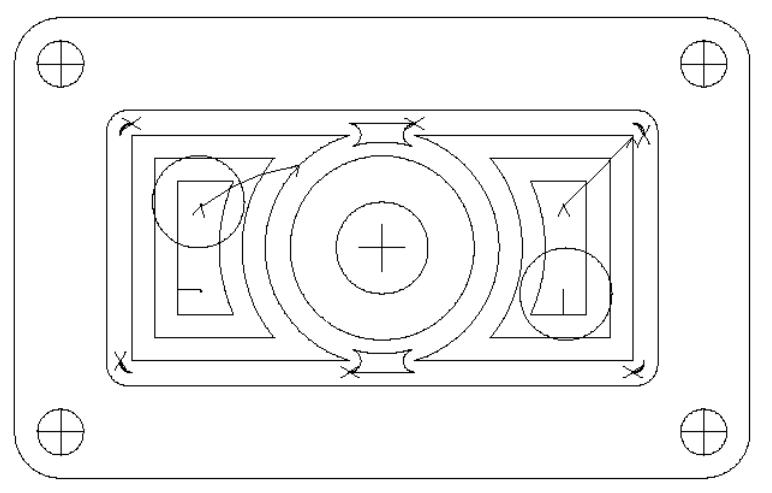

The pocketing toolpaths are displayed.

The 5-diameter tool will only machine the areas that the 10-diameter tool could not machine.

These additional toolpaths will require a lead in and out toolpath to be added to them.

> It is only possible to set the lead in and out to pocketing toolpaths using the manual option.

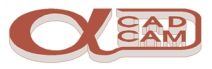

#### <span id="page-29-0"></span>**Tool Lead In / Out**

At this stage, an arc lead in and out can be applied to the 5-diameter toolpaths. This will allow the tool to sink into an area where the material has been removed. By leading out to the lead in position, the tool will NOT retract between cuts.

> Leading in and out on just an arc is a valid option, as pocket toolpaths do not use Cutter Comp.

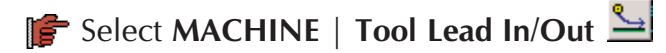

A dialog box is displayed. There are several sections, each setting an aspect of the lead in and/or out to be applied.

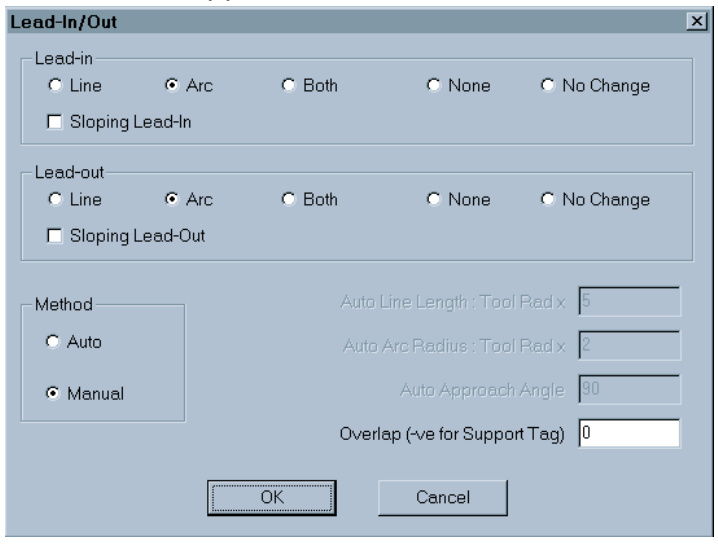

Set the options as shown. When complete, click [ on K

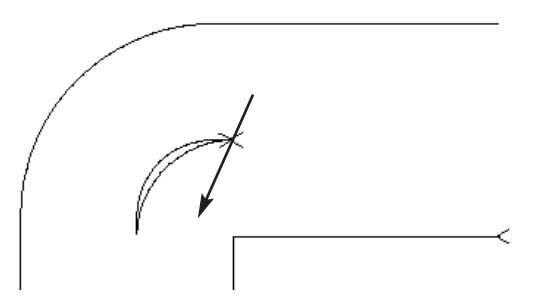

The dialog box disappears and the command line prompts you to select the toolpath. Click  $\Box$  on a toolpath in the corner.

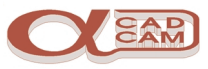

The command line prompts you to pick the lead in position. Select a suitable position for the lead in position.

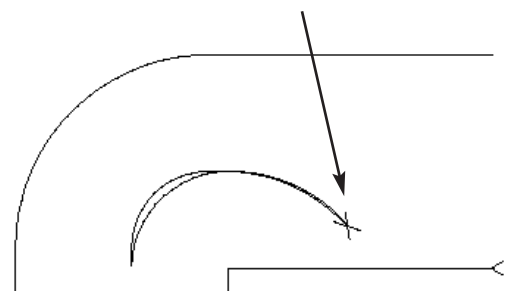

The command line prompts you to pick the lead out position.

Select  $\angle$  F6 and click  $\uparrow$  on the end of the lead in arc.

- Repeat the last three sub options for each corner toolpath.
- The To apply the Lead in and out to the middle toolpaths,

firstly select VIEW | Zoom Window  $\mathbb{Q}$   $[\overline{\text{Ctrl}}] + [\overline{W}]$  and draw the window around the top middle toolpath.

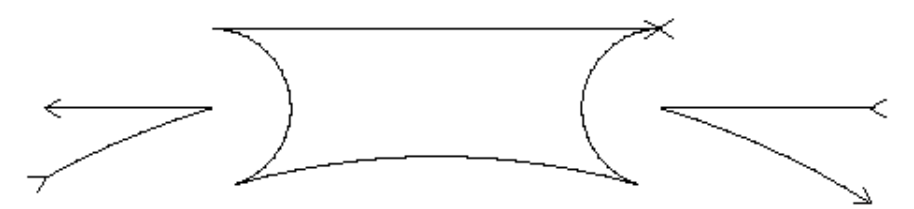

The zoom commands are transparent and can be used at any time without aborting the current command.

- $\mathbb{F}$  The command line prompts you to select the toolpath. Click  $\mathbb{F}$  on a toolpath in the middle at the top.
- **The command line prompts you to pick the lead in position. Position the** cursor at a suitable starting point and click  $\mathbb{F}$  to pick the position
- The command line prompts you to pick the lead out position.

Select  $\angle$  F6 and click  $\Box$  on the start of the lead in arc.

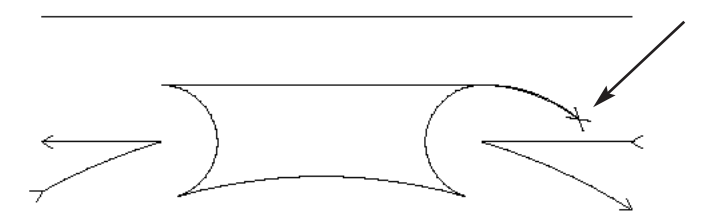

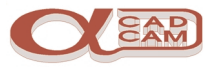

- The To apply the Lead in and out to the bottom middle toolpath, firstly select VIEW | Zoom All  $\mathbb{Q}$   $[\overline{\text{Ctrl}}] + [\overline{A}]$  to display all the geometries and toolpaths.
- **Select VIEW | Zoom Window Q**  $\boxed{\text{Ctrl}} + \boxed{W}$  and draw the window around the bottom middle toolpath.
- The command line prompts you to select the toolpath. Click  $\mathbb{F}$  on a toolpath in the middle.
- The command line prompts you to pick the lead in position. Position the cursor at a suitable starting point and click  $\mathbb{F}$  to pick the position.
- The command line prompts you to pick the lead out position.

Select  $\angle$  [F6] and click  $\Box$  on the start of the lead-in arc.

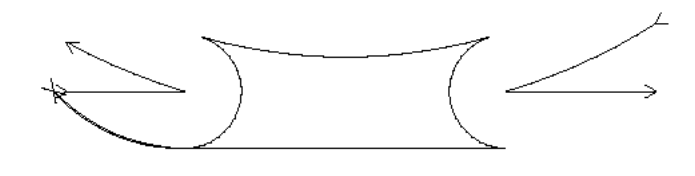

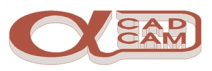

### <span id="page-32-0"></span>**Tool Selection**

The next Operation is to finish profile the pocket and boss. This does not require a new tool, as the 5-diameter tool will be used. In order for the system to calculate the correct feeds and speed, it is necessary to select a new material cutting condition.

### **Cutting Speed**

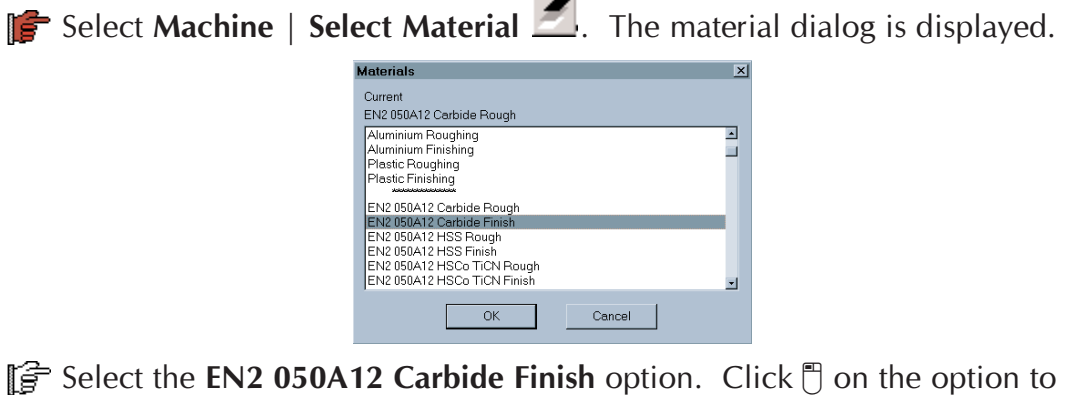

highlight it, then click  $\Box$  on  $\Box$  OK

Although the tool has not changed, it is necessary to reselect it, so that the system can recalculate the new speeds and feeds to suit the new conditions. A tool change will not be output.

### **Select Tool**

**Select Machine | Select Tool**  $\frac{1}{2}$ . The tool library dialog is displayed.

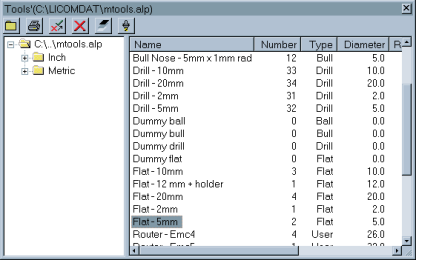

**Pick the tool name Flat – 5mm, then click**   $\Box$  on  $\frac{1}{2}$ .

The tool library dialog disappears and a schematic of the tool is displayed.

 $\mathbb{F}$  The command prompt line prompts you to press  $\mathbb{R}$  to accept the tool selection or press [Esc] to return to the tool library dialog. Press  $\rightarrow$ ].

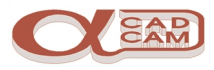

### <span id="page-33-0"></span>**Finish Profile**

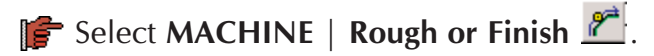

The first dialog box shown differs between the Advanced and Standard modules.

 $\mathbb{F}$  Click  $\mathbb{F}$  on (vertical and then) the **Selected** button and the second dialog box is displayed.

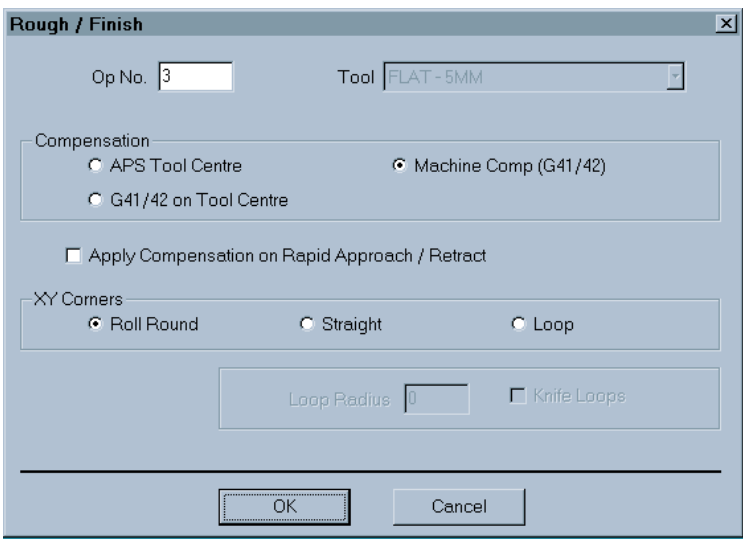

 $\left[\mathbf{F}\right]$  Set the options as shown. When complete, click  $\mathbb{F}$  on  $\boxed{0K}$  and the third dialog box is displayed.

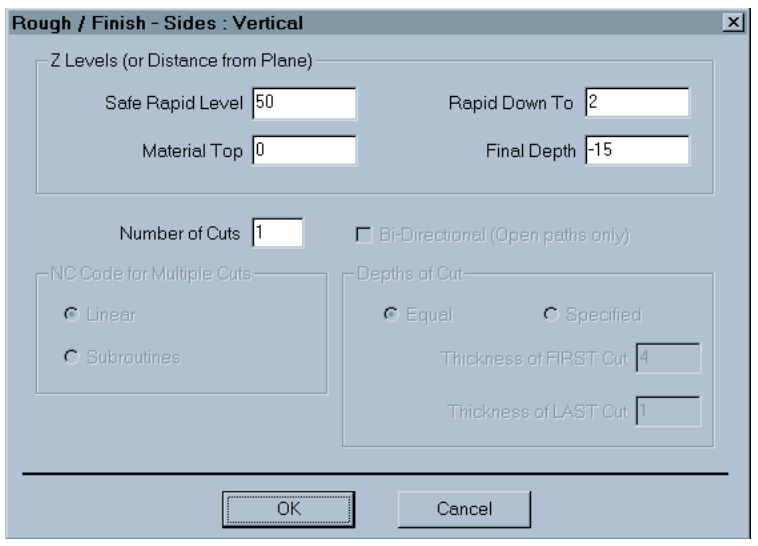

 $\mathbb{F}$  Set the options as shown. When complete, click  $\mathbb{F}$  on  $\boxed{0K}$  and the fourth dialog box is displayed.

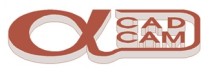

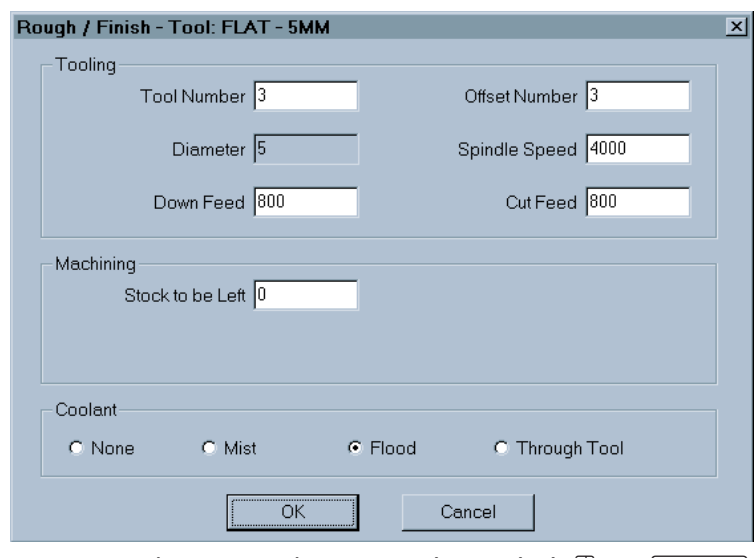

- $\Box$  Set the options as shown. When complete, click  $\Box$  on  $\Box$  ok
- The dialog box disappears and the command line prompts you to select the geometries. Left click  $\mathbb{F}$  on the middle outer circle and the inner rectangle: they turn blue. Click  $\mathbb{F}$  on Finish (ESC)

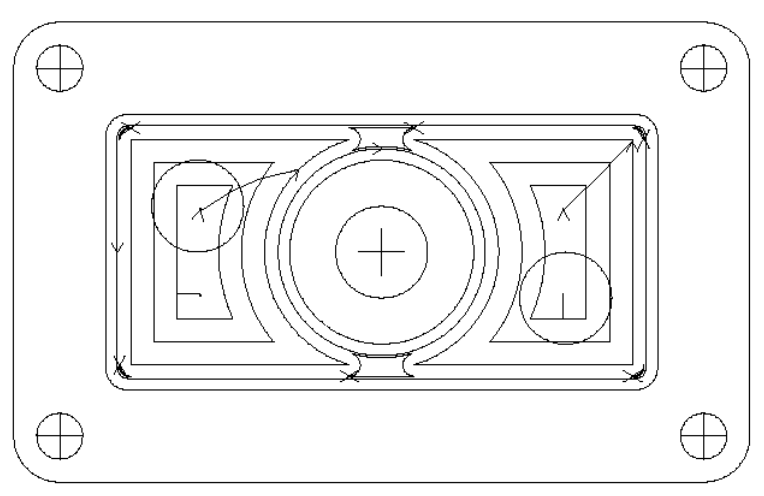

The finishing toolpaths are displayed.

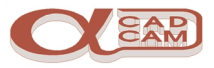

#### <span id="page-35-0"></span>**Tool Lead In / Out**

The profiling cuts use cutter compensation and will require a lead in and out to be applied.

> As the profile toolpaths use Cutter Comp, arc only is not a valid lead in and out.

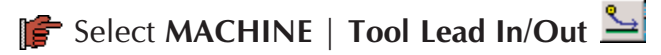

A dialog box is displayed. There are several sections, each one setting an aspect of the lead in and/or out to be applied.

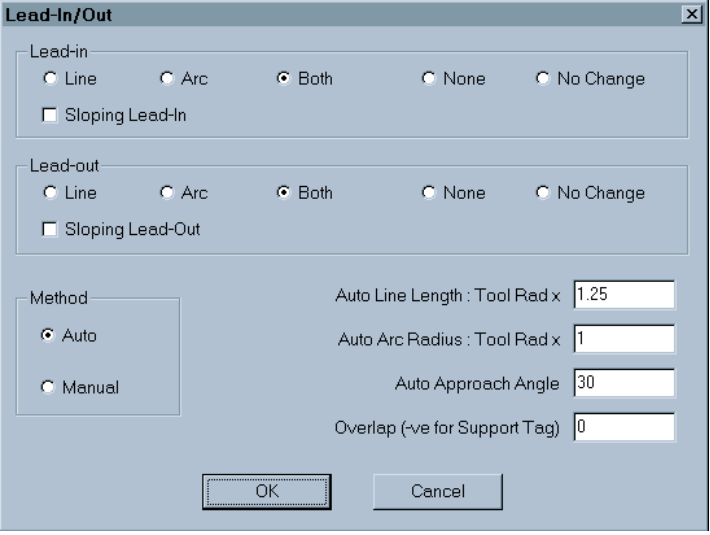

- Set the options as shown. When complete, click [ on K
- The dialog box disappears and the command line prompts you to select the toolpaths. Click  $\mathbb{F}$  on the profiling toolpaths around the inner pocket and boss.

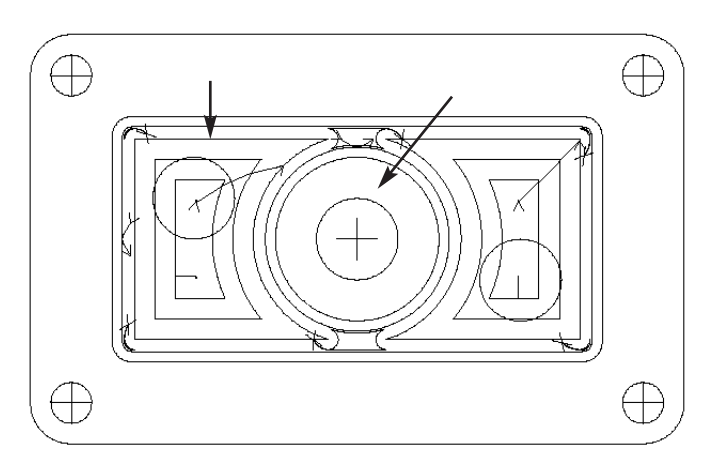

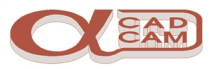

### <span id="page-36-0"></span>**Pilot Holes for Pocketing**

#### **Draw the Circles**

To drill the pilot holes for the pocketing operation, you need to draw the 10mm diameter circles at a suitable position.

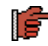

 $\mathbb{F}$  Select GEOMETRY | Circle  $\Theta$  | Centre + Diameter

For the circle diameter: type 10  $\rightarrow$ 

- **For the circle centre, use**  $\angle$  **F7** and pick the rapid line between the start and end of the left side pocketing toolpath.
- Repeat the last two sub options for the right side pocketing toolpath.

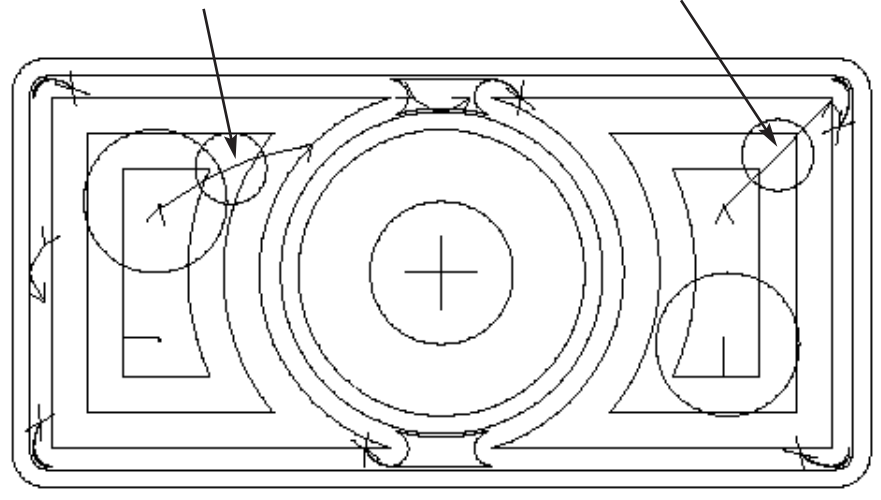

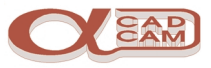

### <span id="page-37-0"></span>**Drill The Pilot Holes**

#### **Tool Selection**

Operation 4 is to drill both the pilot holes for the pocketing operation and to pilot drill through, for the 20-diameter holes, into the bottom of the pocket.

#### **Cutting Speed**

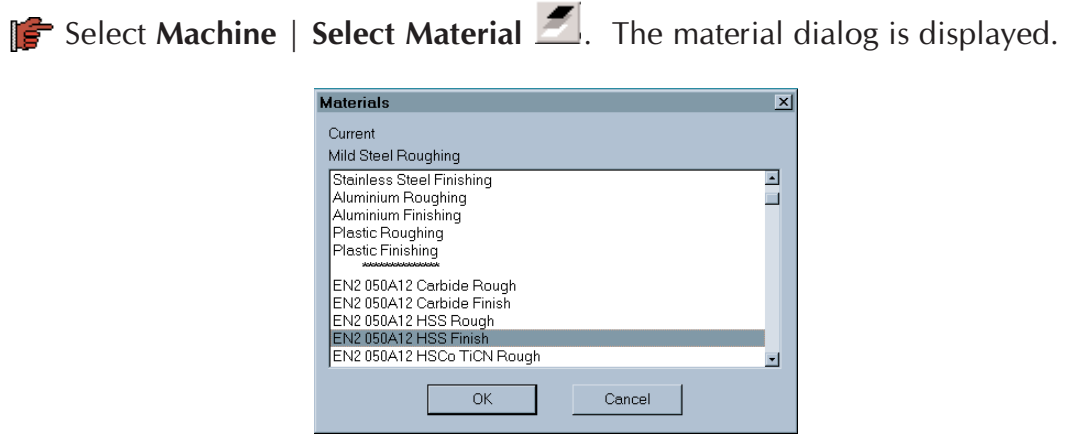

Select the EN2 050A12 HSS Finish option. Click [ on the option to highlight it, then click  $\Box$  on  $\Box$  OK

#### **Select Tool**

**Select Machine** | **Select Tool**  $\frac{6}{5}$ . The tool library dialog is displayed.

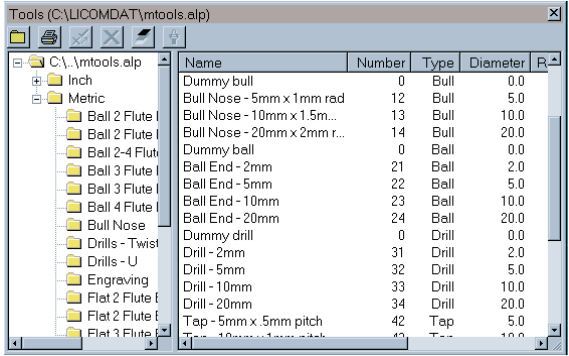

**Pick the tool name Drill – 10mm, then click**   $\cap$   $\frac{\theta}{\sqrt{2}}$ .

The tool library dialog disappears and a schematic of the tool is displayed.

 $\left[\mathbf{F}\right]$  The command prompt line prompts you to press  $\left[\mathbf{R}\right]$  to accept the tool selection or press [Esc] to return to the tool library dialog. Press  $\boxed{\leftarrow}$ ].

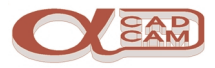

### <span id="page-38-0"></span>**Operation 4**

#### **Drilling**

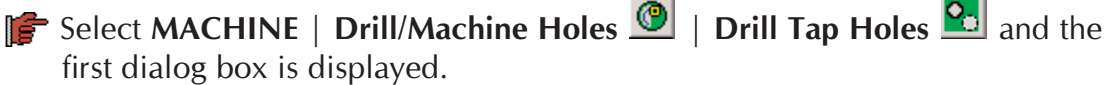

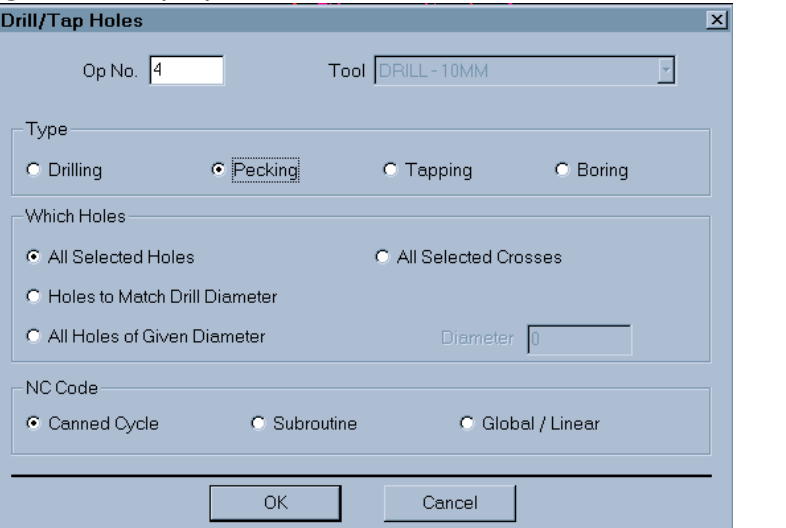

 $\mathbb{F}$  Set the options as shown above. When complete, click  $\mathbb{F}$  on  $\boxed{0K}$  and the second dialog box is displayed.

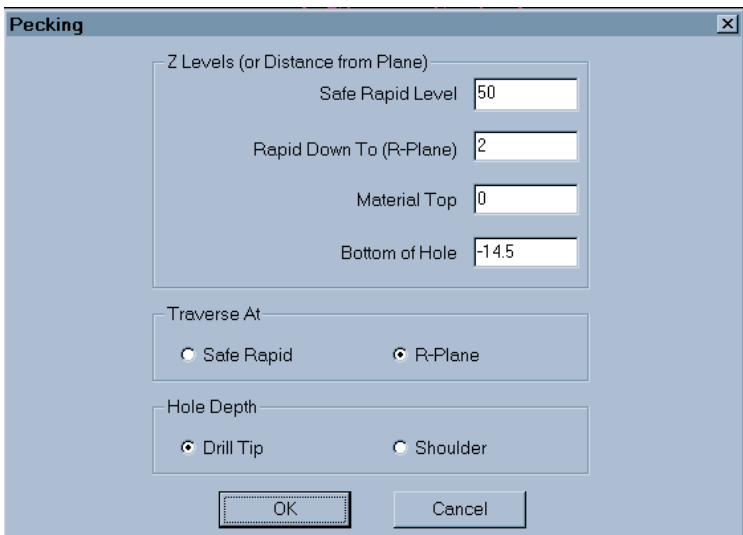

 $\Box$  Set the options as shown. When complete, click  $\Box$  on  $\Box$  ok and the third dialog box is displayed.

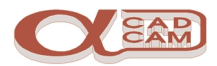

### LICOM AlphaCAM Milling Tutorial

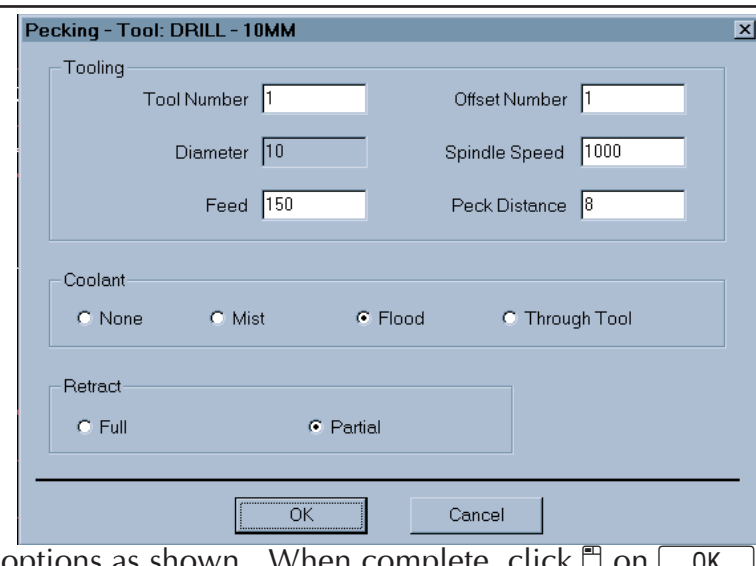

- Set the options as shown. When complete, click [ on K
- The dialog box disappears and the command line prompts you to select the circles.

Left click  $\Box$  on the two 10-diameter pilot hole circles and they turn blue.  $Click \nightharpoonup$  on  $\nightharpoonup$  Finish (ESC)

If you select an incorrect item, picking it again de-selects it.

An information box informs you that two circles have been selected.

 $\mathbb{F}$  Click  $\mathbb{F}$  on  $\boxed{0K}$ 

To repeat the command, you can press Spacebar or select

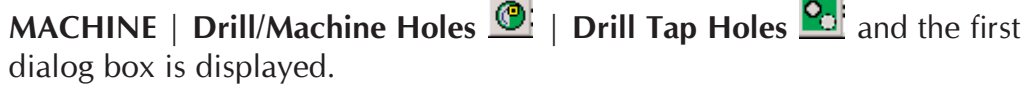

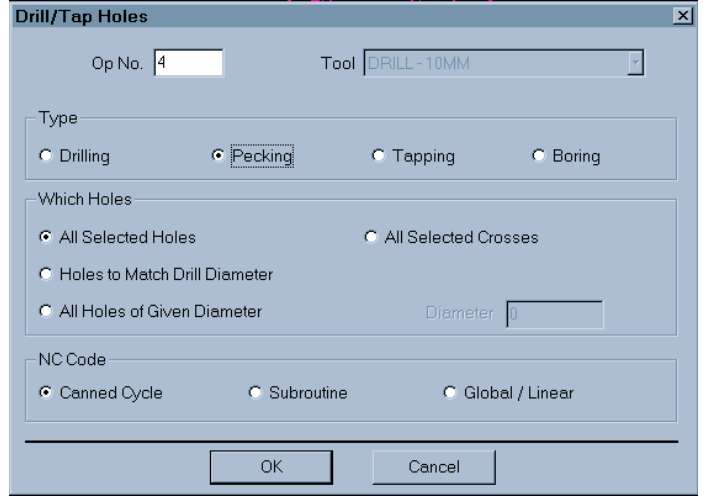

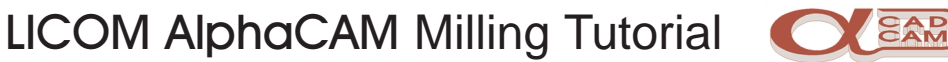

 $\mathbb{F}$  Set the options as shown above. When complete, click  $\mathbb{F}$  on  $\boxed{0K}$  and the second dialog box is displayed.

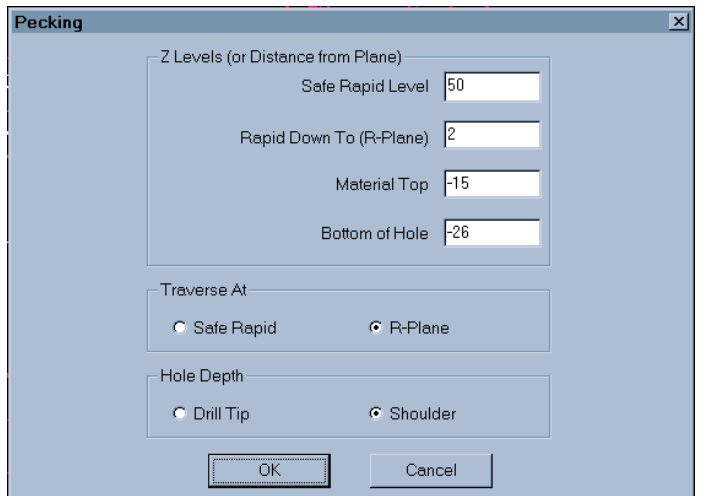

 $\mathbb{F}$  Set the options as shown. When complete, click  $\mathbb{F}$  on  $\boxed{0K}$  and the third dialog box is displayed.

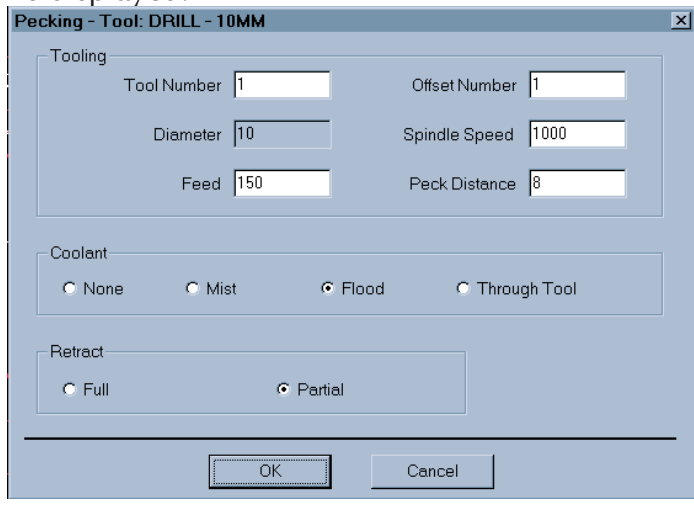

- Set the options as shown. When complete, click [ on K
- The dialog box disappears and the command line prompts you to select the circles. Left click  $\Box$  on the two 20-diameter circles in the pocket and they turn blue. Click [ on Finish (ESC)

An information box is displayed, informing you that the circle selected is a different size from that of the tool.

 $\mathbb{F}$  Click  $\mathbb{F}$  on  $\overline{\mathbb{G}}$ 

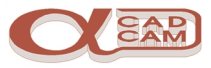

<span id="page-41-0"></span>An information box is displayed, informing you that the 2 circles have been selected.

 $\mathbb{F}$  Click  $\mathbb{F}$  on  $\boxed{0K}$ 

A cross marks all the holes that have been machined.

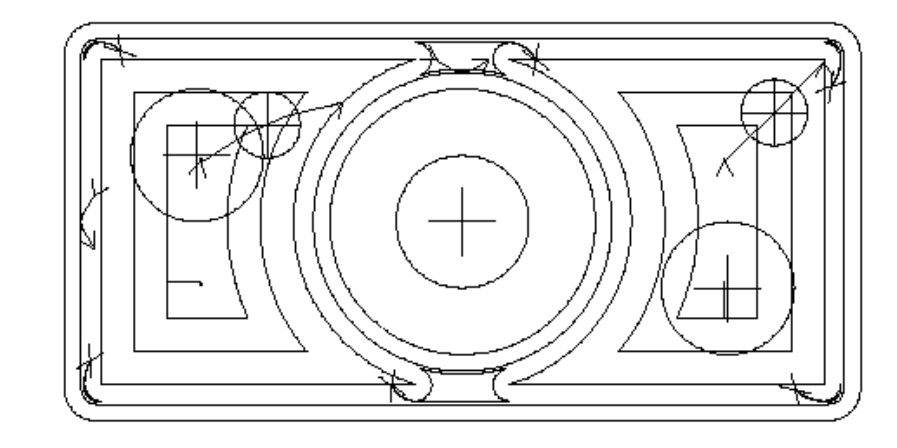

#### **Move the Drilling Operation.**

**S** Select MACHINE | Edit Operations  $\vec{S}$   $[\vec{c}$ <sub>El</sub>. The edit operations window is displayed.

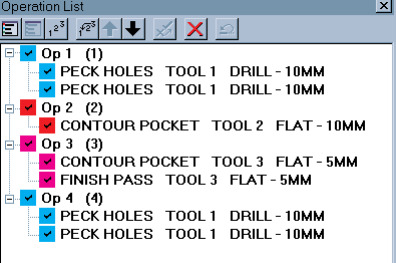

 $\mathbb{F}$  Select the first part of operation 4 by clicking  $\mathbb{F}$  on the text. The toolpath cross turns blue.

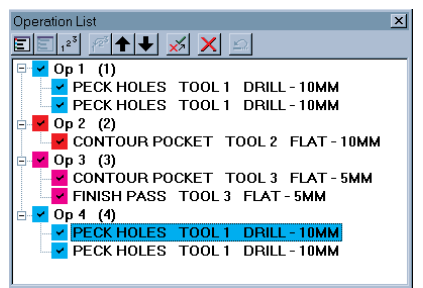

 $\mathbb{F}$  Click on the bold up arrow  $\mathbb{F}$ . This causes the operation to split into two separate operations. Select Op 4 again by clicking on the text.

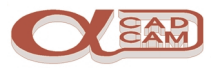

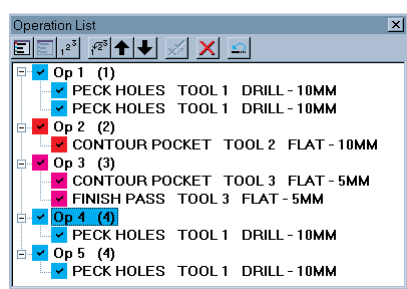

 $\mathbb{F}$  Click on the bold up arrow  $\mathbb{F}$ . This causes the operation to move up the list. Each click moves the operation up one level. Move the operation to Op 2. Then click  $\Box$  on the text part of the operation content.

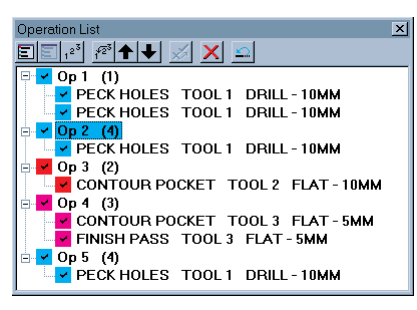

 $\mathbb{F}$  Click on the bold up arrow  $\mathbb{F}$ . This causes the operation to be merged into Op1.

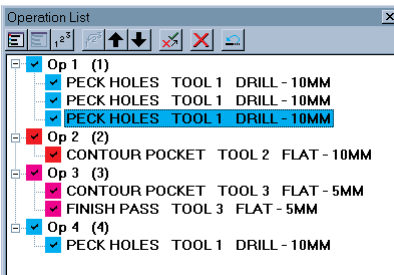

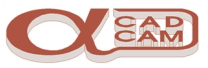

#### <span id="page-43-0"></span>**Display Options**

At this stage, you may wish to utilise some of the different display options available. The commands can be found in the VIEW | Display Options menu. To see the area of material cut by the tools, select  $\frac{1}{\sqrt{2}}$  followed by  $\boxed{\text{R}}$ . To return the display to normal, select  $\frac{1}{\sqrt{2}}$  followed by  $\frac{1}{\sqrt{2}}$ . To see the tool in an animated display, select  $\frac{1}{7}$ ,  $\frac{1}{2}$  and  $\frac{3D}{2}$ . The screen automatically splits into four views and an animated tool is displayed. To see the animation again, select  $\boxed{\mathbb{E}}$ . To return the display to normal, select  $\frac{1}{2}$ ,  $\frac{1}{2}$  and  $\frac{3D}{2}$ .

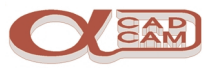

### <span id="page-44-0"></span>**Tool Selection**

Operation 5 is to spiral area clear the 20-diameter pockets and this requires another tool. In this example, we are going to use the 10mm diameter tool that was used to rough out the rectangular pocket.

#### **Cutting Speed**

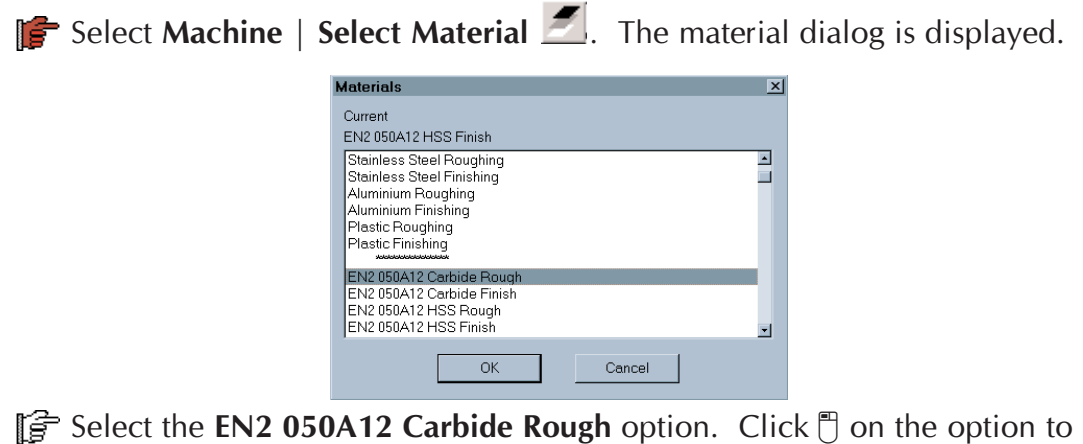

highlight it, then click  $\Box$  on  $\Box$  OK

#### **Select Tool**

Select Machine | Select Tool  $\frac{1}{2}$ . The tool library dialog is displayed.

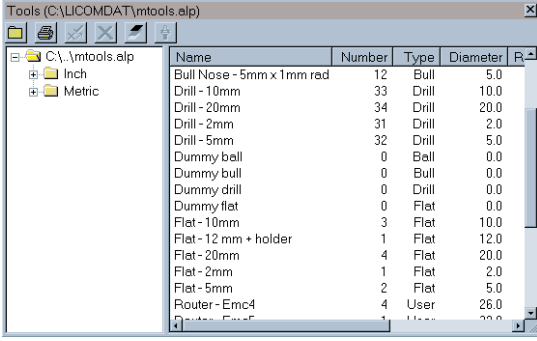

- **Pick the tool name Flat 10mm**, then click  $\Box$  on  $\frac{1}{2}$ . The tool library dialog disappears and a schematic of the tool is displayed.
- $\left[\mathbf{F}\right]$  The command prompt line prompts you to press  $\left[\mathbf{R}\right]$  to accept the tool selection or  $\overline{|\epsilon_{\text{SC}}|}$  to return to the tool library dialog. Press  $\rightarrow$ .

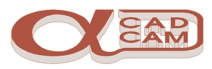

### <span id="page-45-0"></span>**Operation 5**

#### **Spiral Area Clearance**

Select MACHINE | Pocketing ...

The first dialog box shown differs between the Advanced and Standard modules.

 $\mathbb{F}$  Click  $\mathbb{F}$  on (vertical and then) the **Selected** button and the second dialog box is displayed.

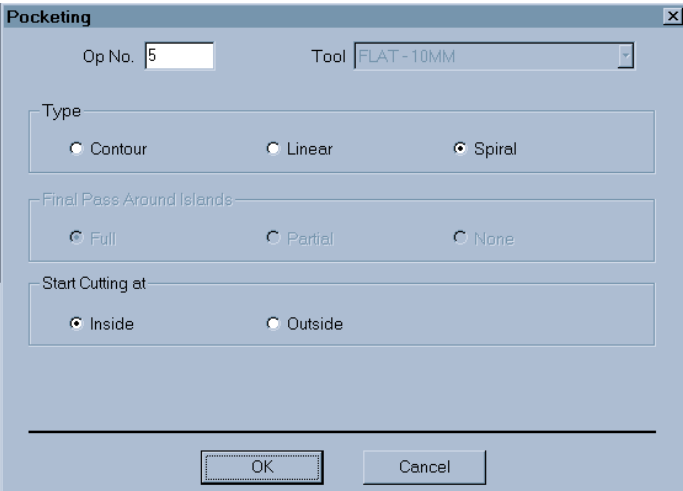

 $\left[\mathbf{F}\right]$  Set the options as shown. When complete, click  $\mathbb{F}$  on  $\boxed{0K}$  and the third dialog box is displayed.

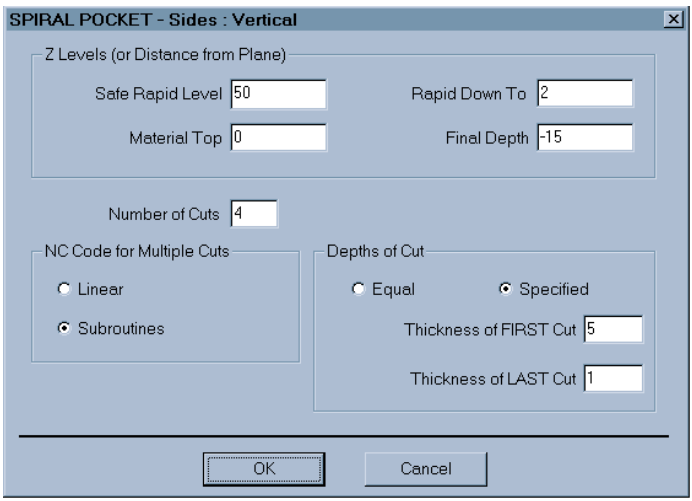

 $\mathbb{F}$  Set the options as shown. When complete, click  $\mathbb{F}$  on  $\boxed{0K}$  and the fourth dialog box is displayed.

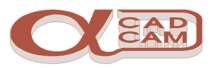

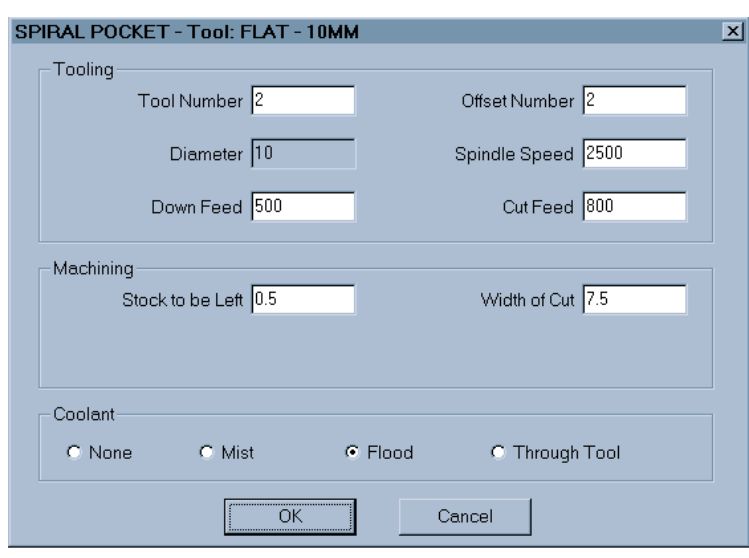

- $\Box$  Set the options as shown. When complete, click  $\Box$  on  $\Box$  OK
- The dialog box disappears and the command line prompts you to select the geometries. Left click  $\Box$  on the middle 20 diameter circle: it turns blue.  $Click  $$  on$ Finish (ESC)

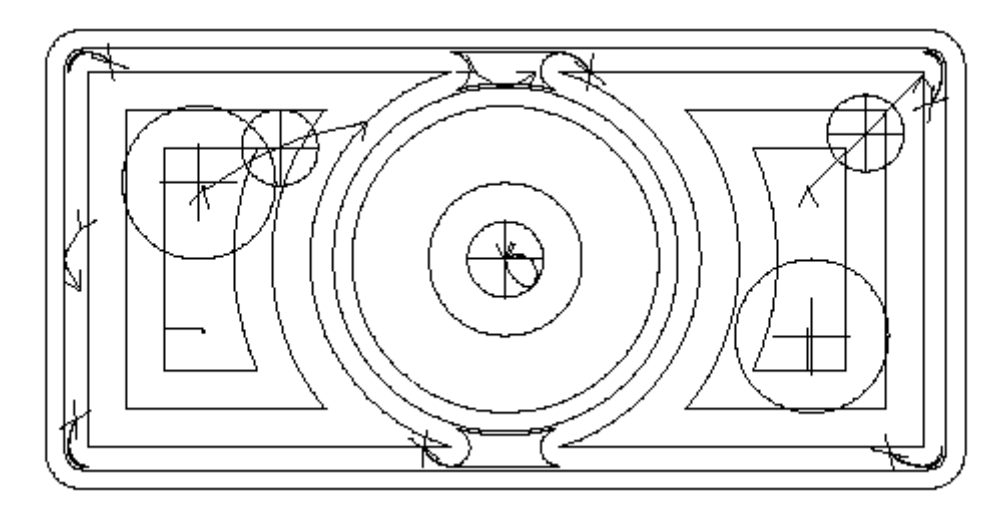

The pocketing toolpaths are displayed.

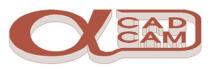

 $\mathbb{F}$  To repeat the command, you can press  $\overline{\mathbb{S}}$  pacebar or select

**MACHINE** | **Pocketing**  $\Box$  and the first dialog box is displayed

G Click  $\Box$  on (vertical and then) the **Selected** button and the second dialog box is displayed.

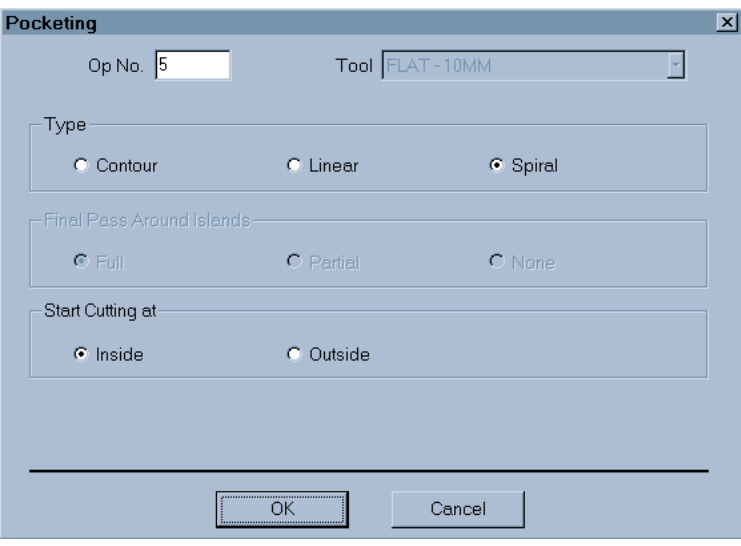

 $\mathbb{S}$  Set the options as shown. When complete, click  $\mathbb{F}$  on  $\boxed{0K}$  and the third dialog box is displayed.

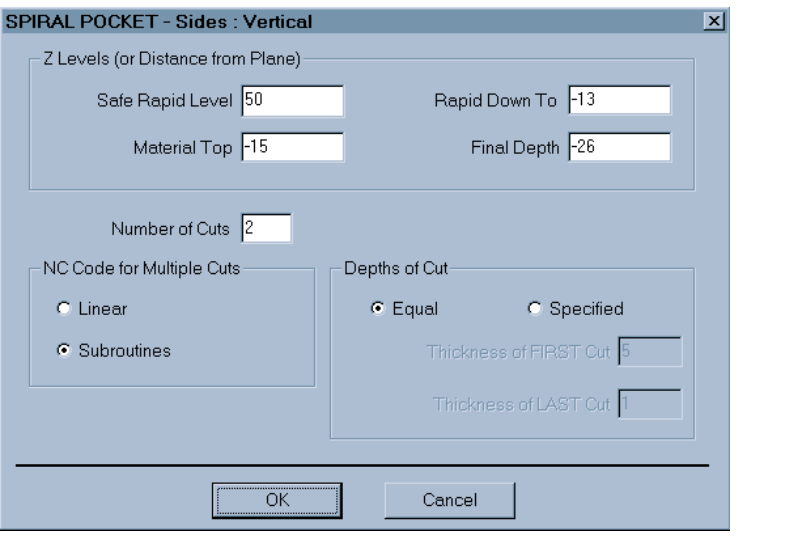

 $\mathbb{F}$  Set the options as shown. When complete, click  $\mathbb{F}$  on  $\boxed{0K}$  and the fourth dialog box is displayed.

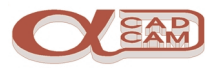

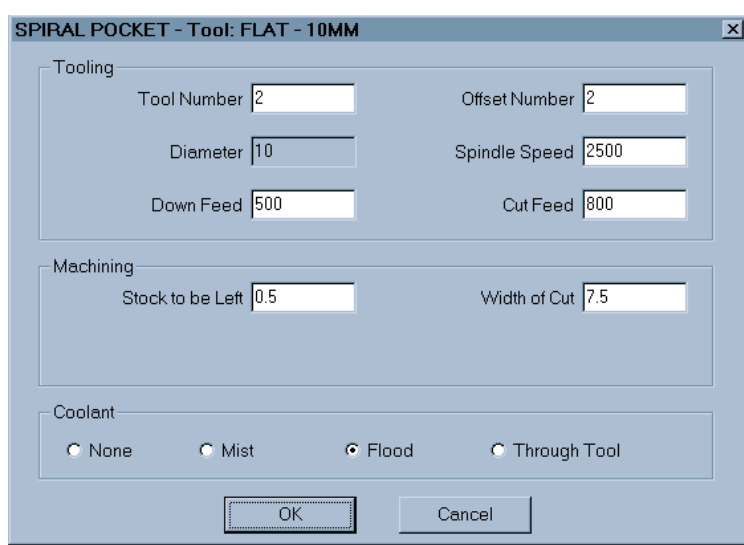

- Set the Tool Number, Offset Number, Stock to be Left and Coolant options as shown. When complete, click  $\overline{F}$  on  $\overline{OK}$
- The dialog box disappears and the command line prompts you to select the geometries. Left click  $\Box$  on the two 20 diameter circles in the pocket and they turn blue. Click  $\bigcap_{n=1}^{\infty}$  on Finish (ESC)

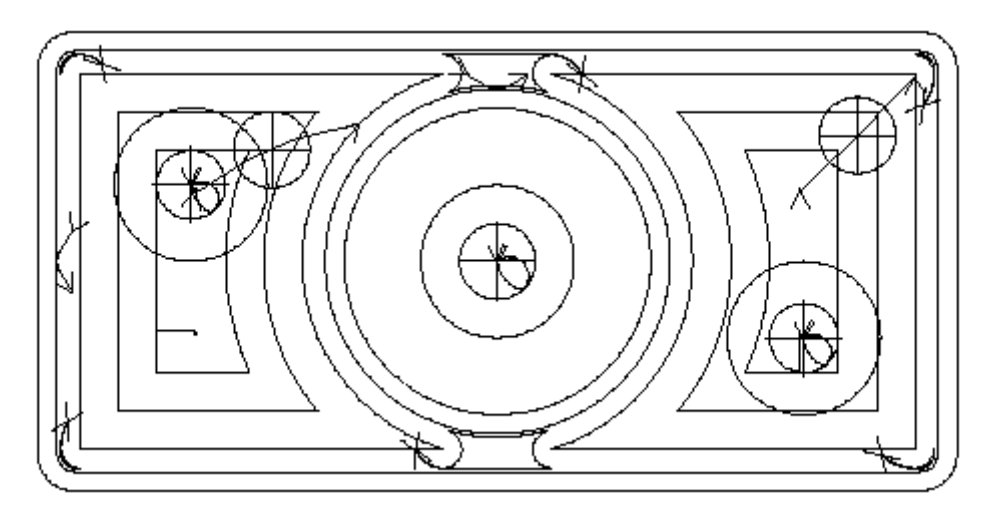

The pocketing toolpaths are displayed.

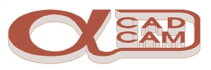

### <span id="page-49-0"></span>**Tool Selection**

Operation 6 is to finish profile the 20-diameter holes and this requires another tool. In this example, we are going to use the 12mm diameter tool.

#### **Cutting Speed**

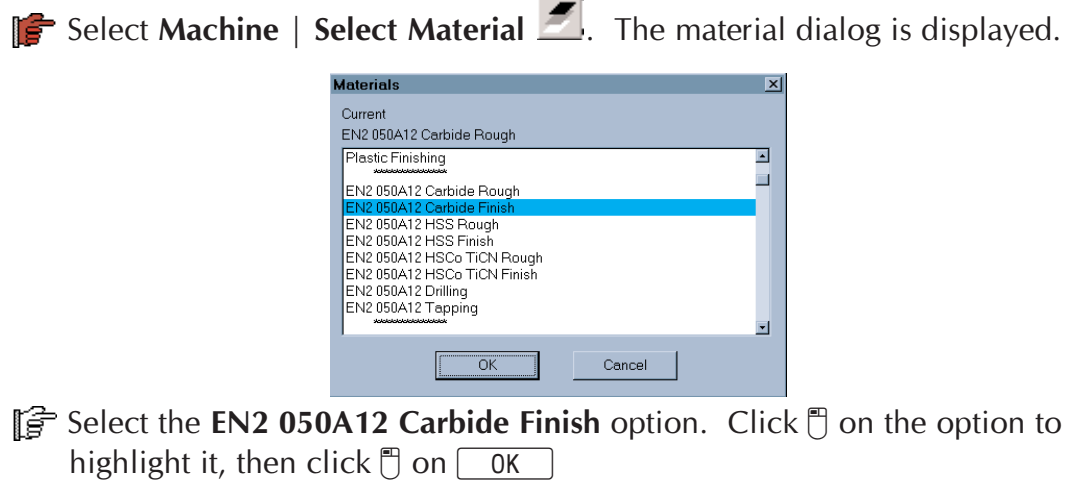

#### **Select Tool**

**Select Machine** | **Select Tool**  $\frac{6}{5}$ . The tool library dialog is displayed.

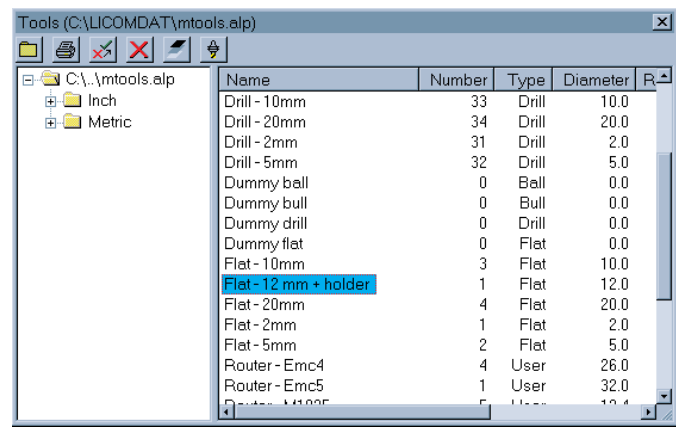

- **Pick the tool name Flat 12 mm + holder**, then click  $\int$  on  $\frac{6}{5}$ . The tool library dialog disappears and a schematic of the tool is displayed.
- $\mathbb{F}$  The command prompt line prompts you to press  $\mathbb{F}$  to accept the tool selection or  $\overline{[Esc]}$  to return to the tool library dialog. Press  $\overline{[} \leftarrow ]$ .

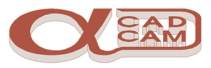

### <span id="page-50-0"></span>**Operation 6**

#### **Finish Profile**

 $\mathbb{F}$  Select MACHINE | Rough or Finish  $\mathbb{F}$ .

The first dialog box shown differs between the Advanced and Standard modules.

 $\mathbb{F}$  Click  $\mathbb{F}$  on (vertical and then) the **Selected** button and the second dialog box is displayed.

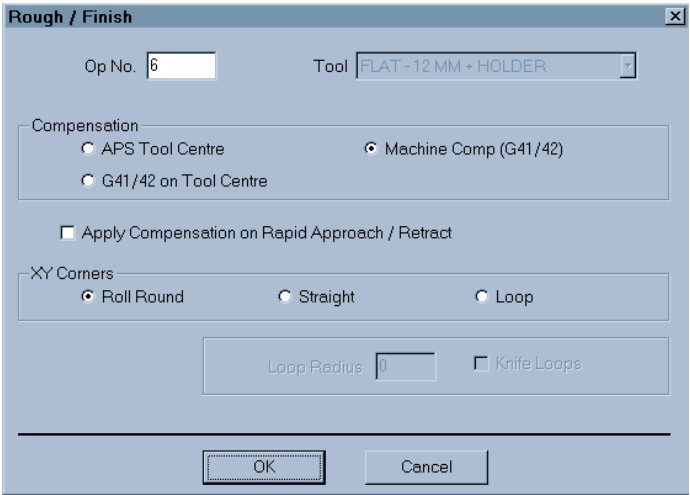

 $\left[\mathbf{F}\right]$  Set the options as shown. When complete, click  $\mathbb{F}$  on  $\boxed{0K}$  and the third dialog box is displayed.

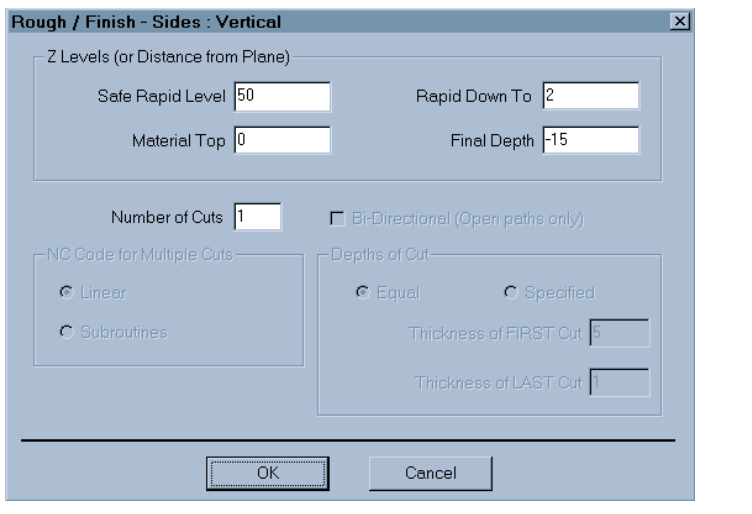

 $\mathbb{F}$  Set the options as shown. When complete, click  $\mathbb{F}$  on  $\boxed{0K}$  and the fourth dialog box is displayed.

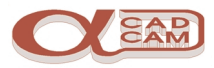

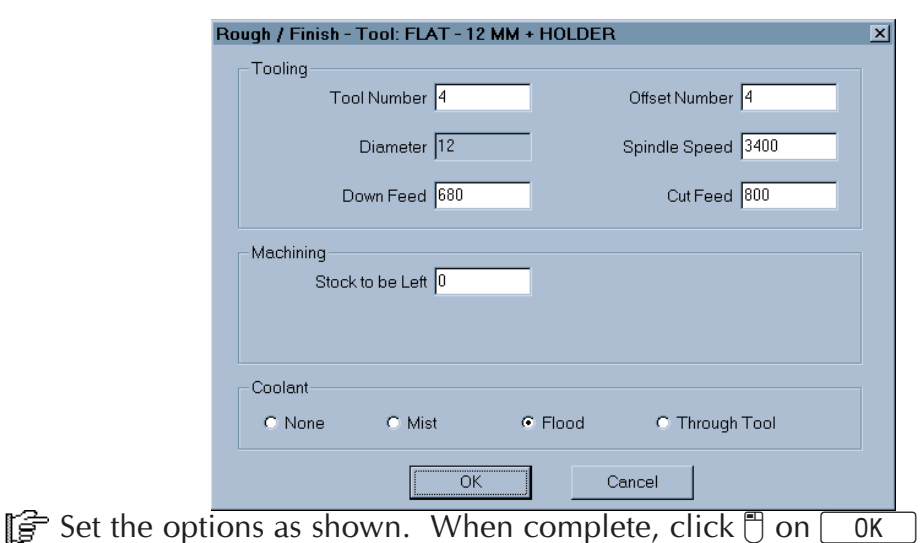

The dialog box disappears and the command line prompts you to select the geometry. Left click  $\Box$  on the middle inner 20-diameter circle: it turns blue. Click  $\Box$  on Finish (ESC)

The pocketing toolpaths are displayed.

```
To repeat the command, you can press Spacebar or
```
Select MACHINE | Rough or Finish .

The first dialog box shown differs between the Advanced and Standard modules.

 $\mathbb{F}$  Click  $\mathbb{F}$  on (vertical and then) the **Selected** button and the second dialog box is displayed.

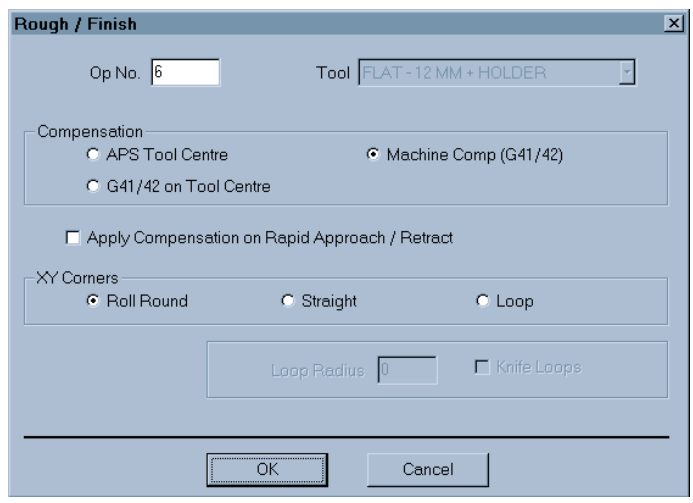

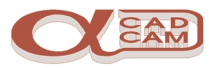

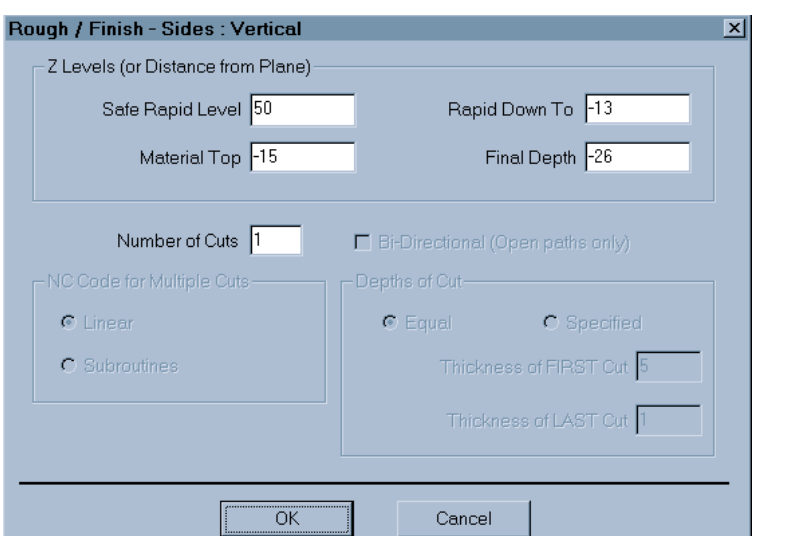

 $\boxed{\mathcal{F}}$  Set the options as shown. When complete, click  $\boxed{\uparrow}$  on  $\boxed{\circ}$  ok  $\boxed{\circ}$  and the third dialog box is displayed.

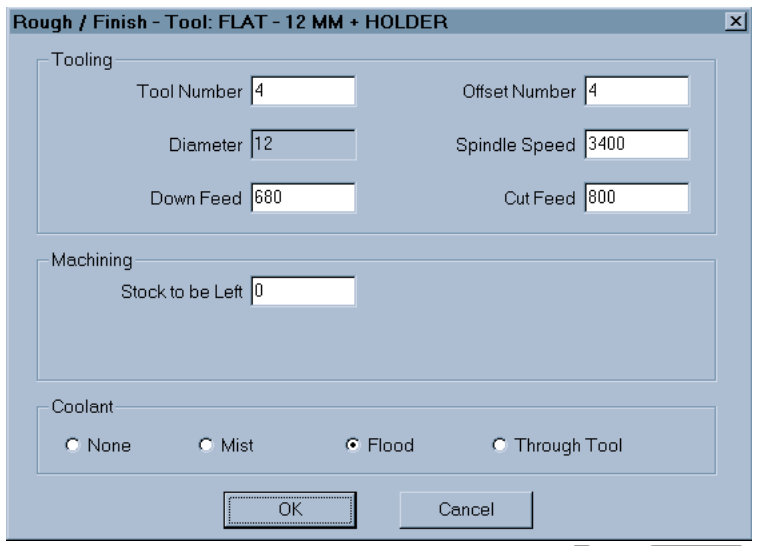

 $\hat{S}$  Set the options as shown. When complete, click  $\hat{S}$  on  $\hat{K}$  and the fourth dialog box is displayed.

 $\mathbb{R}^2$  Set the options as shown. When complete, click  $\mathbb{R}$  on  $\boxed{0K}$ 

The dialog box disappears and the command line prompts you to select the geometry. Left click  $\mathbb{F}$  on the 20-diameter circles in the pocket: they turn blue. Click  $\mathbb{R}$  on Finish (ESC)

The pocketing toolpaths are displayed.

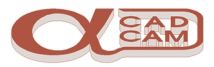

It is now necessary to apply the lead in and out. In order to simplify the toolpath selection, the previous operations can be turned off from the display.

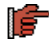

**S** Select **MACHINE** | **Edit Operations**  $\mathbb{E}$   $[\mathbb{C}^{\text{tr}}] + [\mathbb{E}]$ . The edit operations window is displayed.

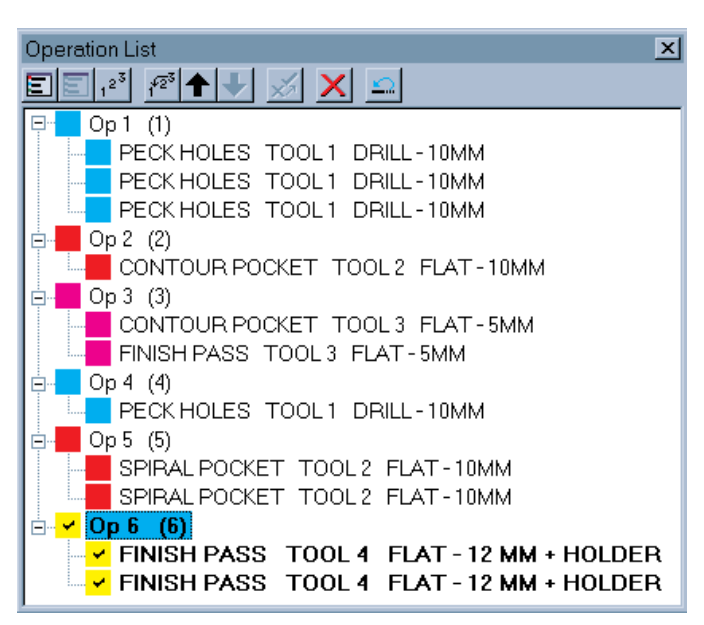

 $\mathbb{F}$  Select the Hide All  $\Box$  button, then reselect Op 6

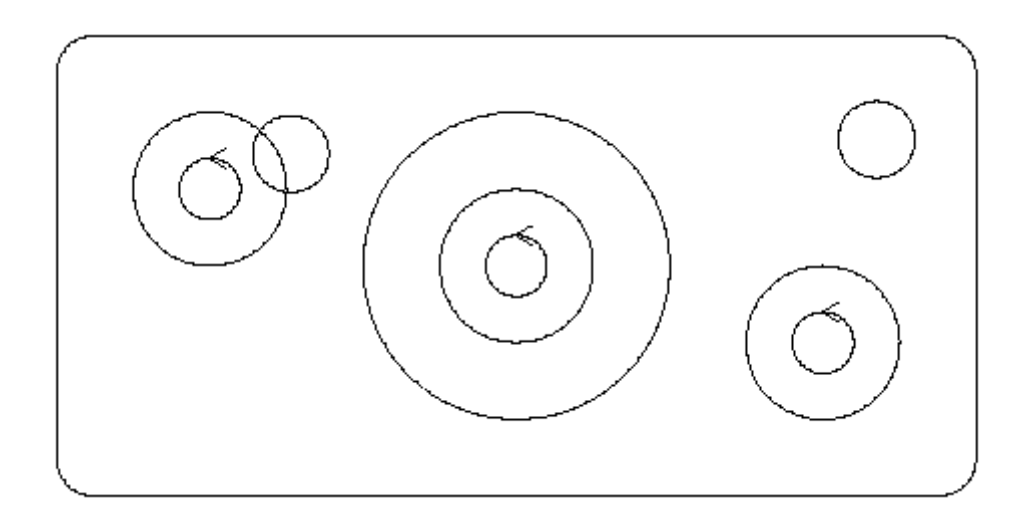

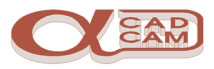

#### <span id="page-54-0"></span>**Tool Lead In / Out**

The profiling cuts use cutter compensation and will require a lead in and out to be applied.

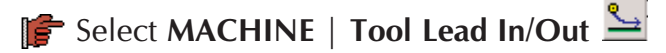

The dialog box is displayed. There are several sections, each setting an aspect of the lead in and/or out that is applied.

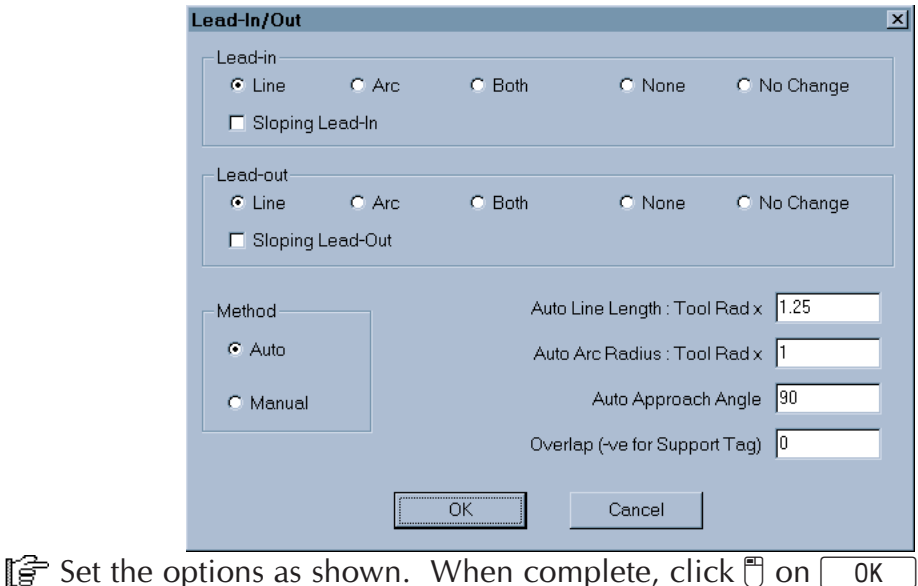

- The dialog box disappears and the command line prompts you to select the
	- toolpaths. Click  $\Box$  on the profiling toolpaths inside the 20-diameter circles.

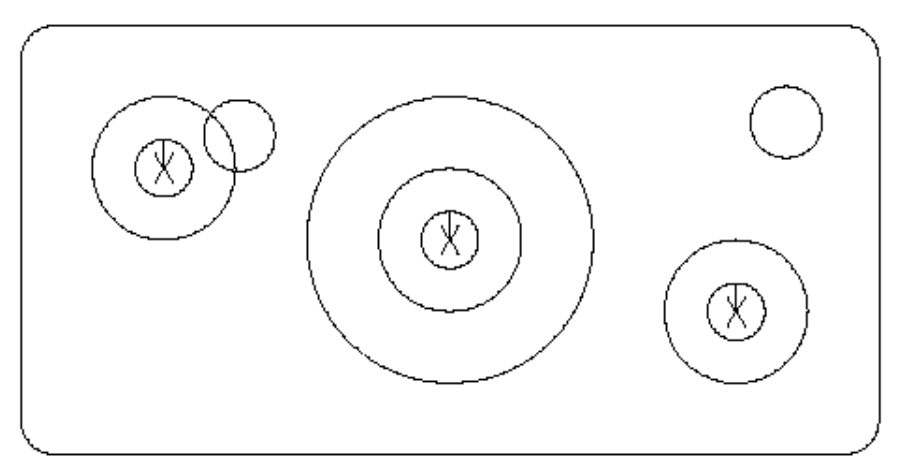

It is now necessary to turn on all the operations and check through the program before saving and outputting the NC-Code.

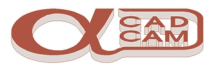

**S** Select MACHINE | Edit Operations  $\boxed{\text{Str}}$   $(\text{Ctrl}) + [\text{E}]$ . The edit operations window is displayed.

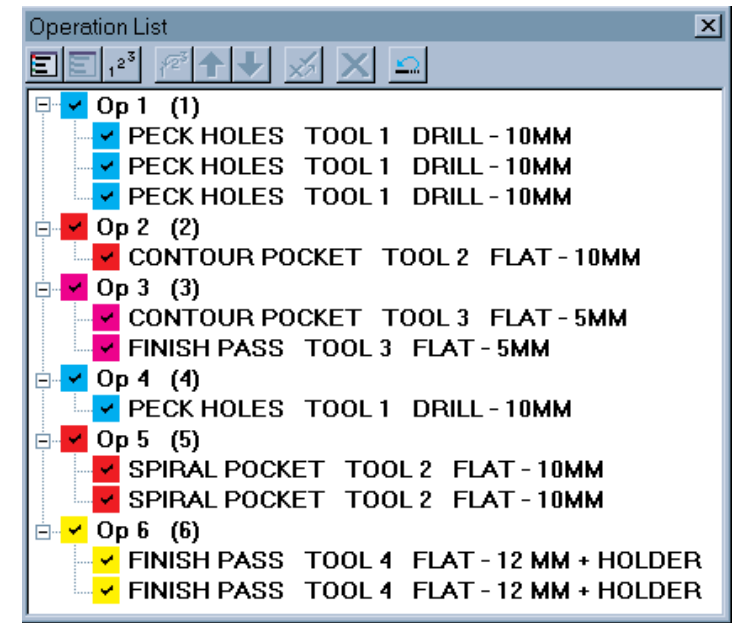

 $\mathbb{F}$  Select the Show All  $\Xi$  button.

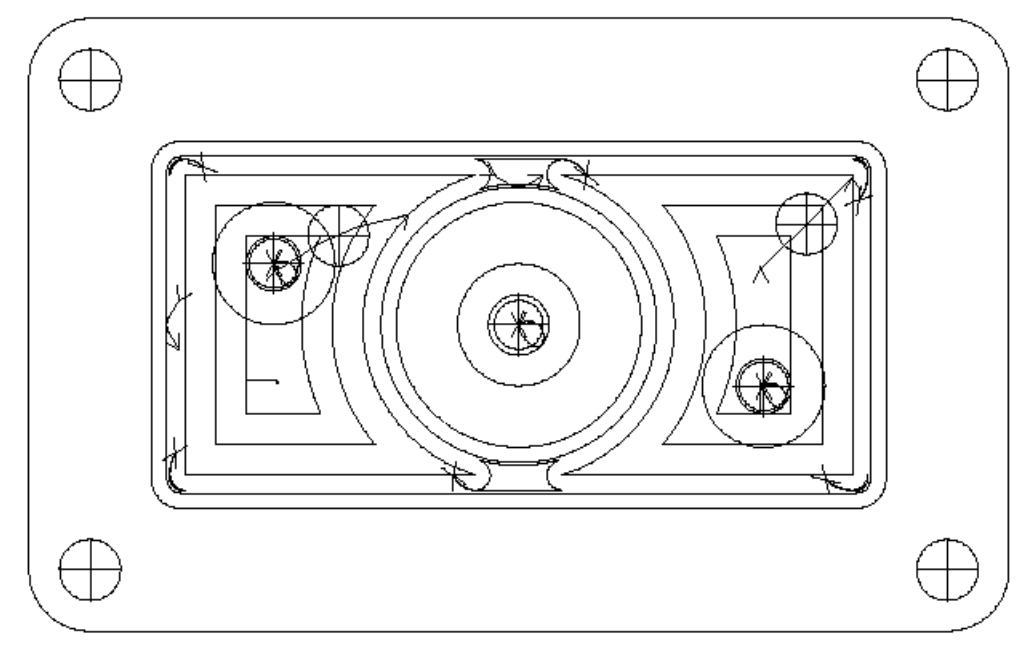

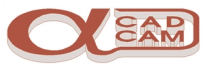

#### <span id="page-56-0"></span>**Display Options**

At this stage, you may wish to utilise some of the different display options available. The commands can be found in the **VIEW**  $\vert$  **Display Options** menu.

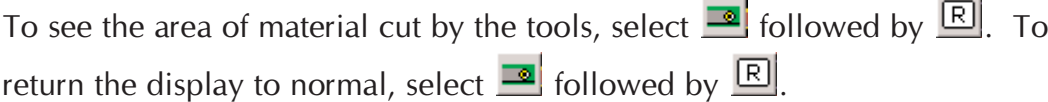

To see the tool in an animated display, select  $\frac{1}{2}$ ,  $\frac{1}{2}$  and  $\frac{3D}{2}$ . The screen automatically splits into four views and an animated tool is displayed. To see

the animation again, select  $\boxed{\mathbb{E}}$ .

To return the display to normal, select  $\frac{1}{2}$ ,  $\frac{1}{2}$  and  $\frac{3D}{2}$ .

To see the NC code that has been generated, select FILE | List NC Code  $\Box$ . The list screen is displayed. Select the List All button. The display prompts you to enter a Program Number: enter 1, then select  $\sqrt{8}$ . The NC program is displayed. To return to the graphics display, select the  $\sqrt{C \cdot C}$  button.

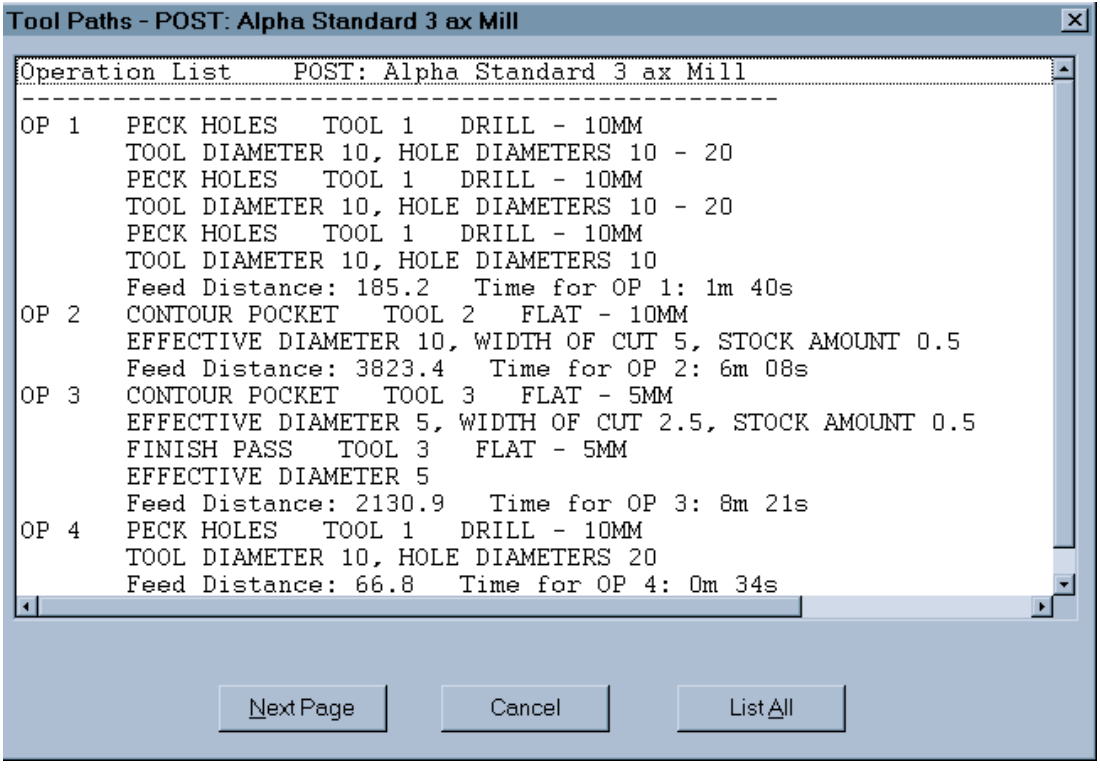

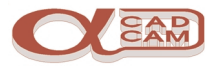

Finally, before you output the NC-Code, the solid display can be used to check the program. Before using the solid simulation, it is preferable to set the material size.

#### Select 3D | Set Material Size

The command line prompts you to select the geometry, which represents the material. Click  $\Box$  on the outer rectangle and a dialog box is displayed.

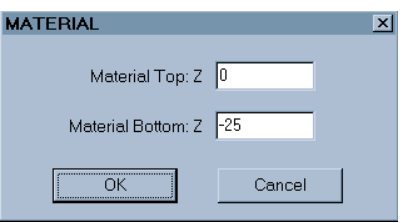

Set the options as shown. When complete, click [ on K

 $\mathbb{F}$  To see the effect of setting the material, select VIEW | 3D Views 3D

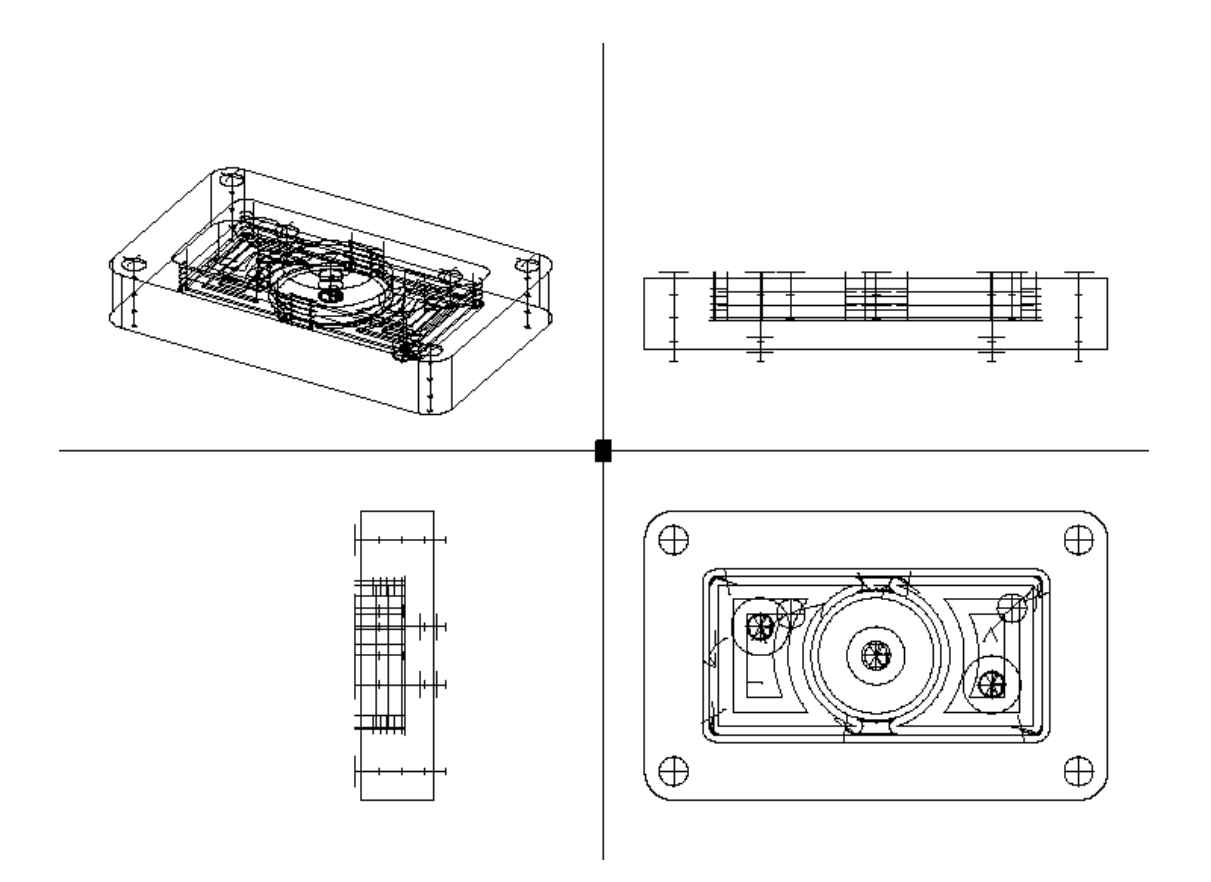

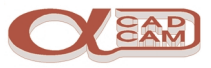

- **Select VIEW** | **3D Simulation**  $\mathbf{B}$ , to display tool motion removing material from a 'solid block'.
- **Francish** AlphaCAM displays a warning message if you haven't defined a material boundary and offers to define one for you. Click  $\Box$  on  $\Box$  or  $\Box$  to accept and the 3D simulation windows is displayed, or go back to the previous section and define the material size.

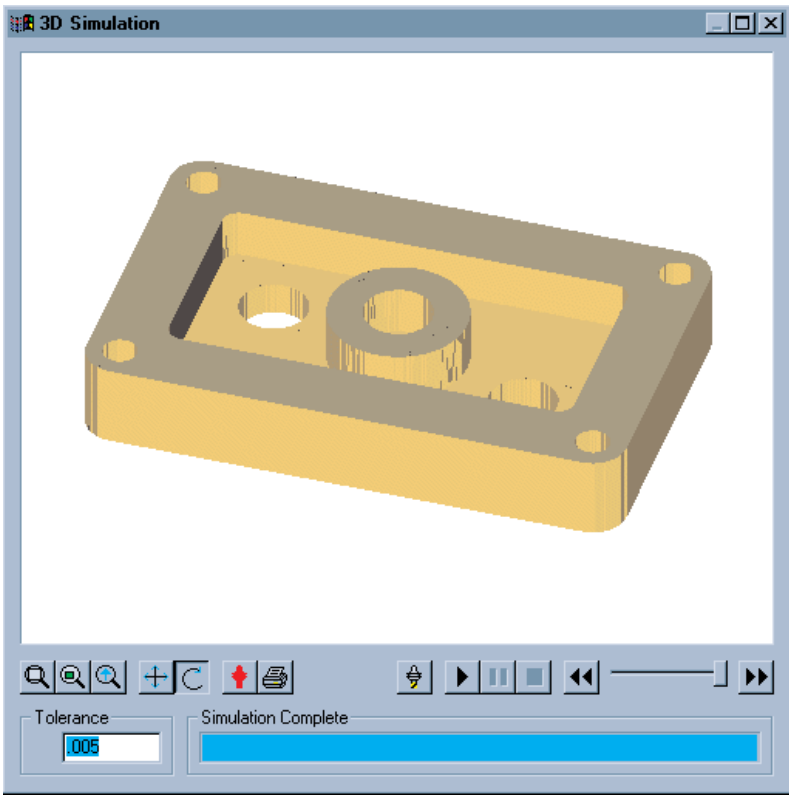

Switching the tool display off  $\frac{6}{5}$  will speed up the simulation results.

Altering the Tolerance to a smaller value will improve the detail of the display.

NOTE:

The tolerance is related to the overall size of the machined part. Making the tolerance too small will have a dramatic effect on the speed and may even cause the computer to run out of virtual memory and hang the system.

E.G. This part is 160mm x 100mm x 25mm setting the tolerance smaller than 0.005 would cause the system to run very slowly.

When you are ready to conclude the machining, close the 3D simulation by clicking on the  $\boxtimes$  at the top right corner of the 3D simulation window.

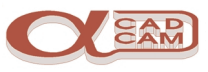

### <span id="page-59-0"></span>**Save and Output.**

Finally, it is necessary to save the job and output the NC-code.

- Select FILE  $\vert$  Save As. The save as dialog box is displayed.
- Select a suitable save in drive and directory. (see the Windows 95 training notes.)
- For Enter a suitable filename for this job.

**S** Select FILE | Output NC .  $\frac{\text{dB}}{\text{dB}}$  The output dialog is displayed.

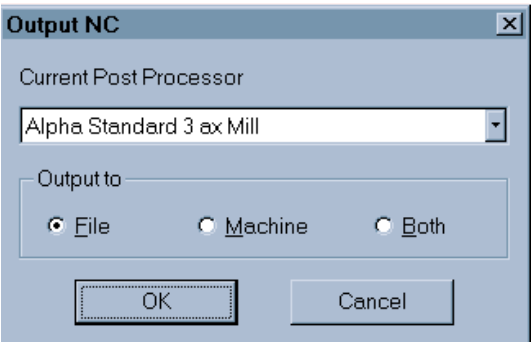

 $\mathbb{F}$  Set the options as shown. When complete, click  $\mathbb{F}$  on  $\boxed{0K}$  and the Save As dialog box is displayed. The filename will be set to the same as the previously used job name. It is possible to save the NC-Code in the same folder and using the same name as the job, because AlphaCAM uses different extensions for drawings (.amd) and NC files (.anc).

**EXECUTE:** Either press Enter $\leftarrow$  or click  $\left[\uparrow$  on  $\left[\begin{array}{c} 0K \\ 0 \end{array}\right]$  and save the NC-Code.

Manipulation of the NC file and dispatch of the NC file to the machine tool is done using

AlphaEdit + RS232 Comms

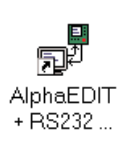